Hak Cipta © 2024 vGen Global Pte Ltd. | Semua Hak Cipta Terpelihara

Sila ambil perhatian: Kami menyarankan untuk menggunakan alamat emel yang sama untuk semua platform. Jika anda sudah mempunyai profil yang didaftarkan di vyvo.com, rakan kami membolehkan anda mengakses inPersona dengan mudah. Hanya daftar masuk menggunakan alamat emel yang sama yang anda gunakan untuk Vyvo.

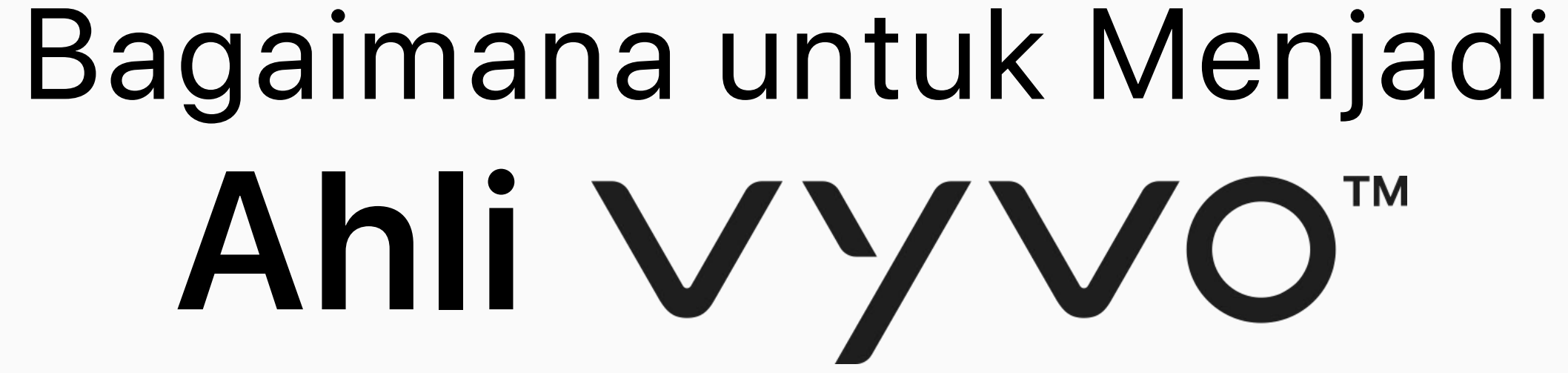

### Isi kandungan

#### [Pengaturan inPersona](#page-2-0)

Langkah 1: Pengaturan inPersona dApp d Langkah 2: Pengaturan Wallet inPersona Langkah 3: Menjana dan Mengepos Data

#### [Pengaturan Aplikasi Helo](#page-11-0) Smart 12

Langkah 1: Pengaturan Profil Aplikasi Held

#### Menghubung Helo dengan Aplika

Langkah 1: Menghubungkan peranti ke Ap Langkah 2: Menyambung Peranti yang se

- [Untuk Peranti Hello](#page-18-0)
- Untuk Peranti Apple Watch

#### [Pengaturan](#page-20-0) Odee 23

[Langkah 1: Daftar Odee](#page-22-0) [Langkah 2: Mendapatkan pengesahan ID melalui KYC di Odee](#page-28-0) [Langkah 3: Untuk melengkapkan KYC penuh dan membuka semua had kad atau band anda](#page-36-0) [Langkah 4: Untuk mengaktifkan Kad atau Band VyvoPay OdeePay](#page-41-0)

#### Pengaturan Al NutraLife [48](#page-47-0)

[Pengaturan Aplikasi AI NutraLife](#page-48-0) [Pengaturan Penggunaan BioStrip](#page-51-0) [Pendaftaran NAP](#page-55-0)

#### [Pengaturan Helo](#page-57-0) Health 58

[Pengaturan Profil Helo Health](#page-58-0) [Langganan Helo Wellness+](#page-63-0) [Daftar untuk melanggan Helo Wellness+](#page-64-0)

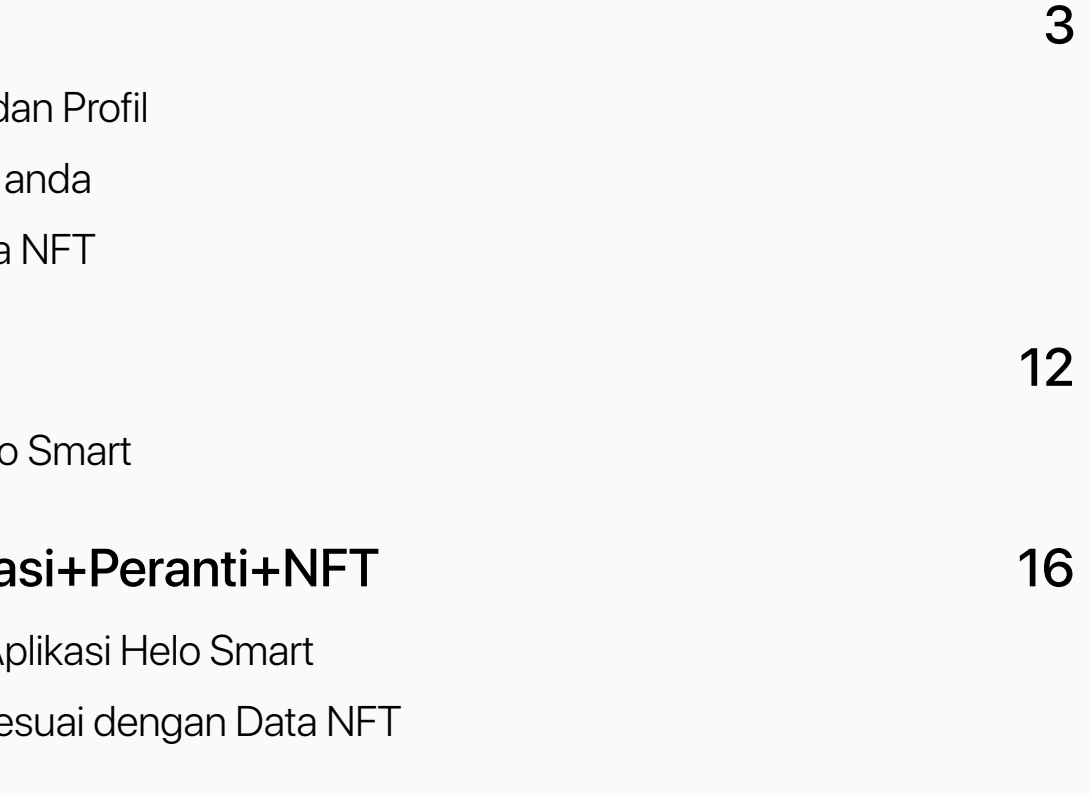

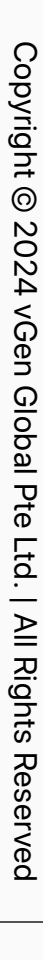

## **Pengaturan inPersona**

<span id="page-2-0"></span>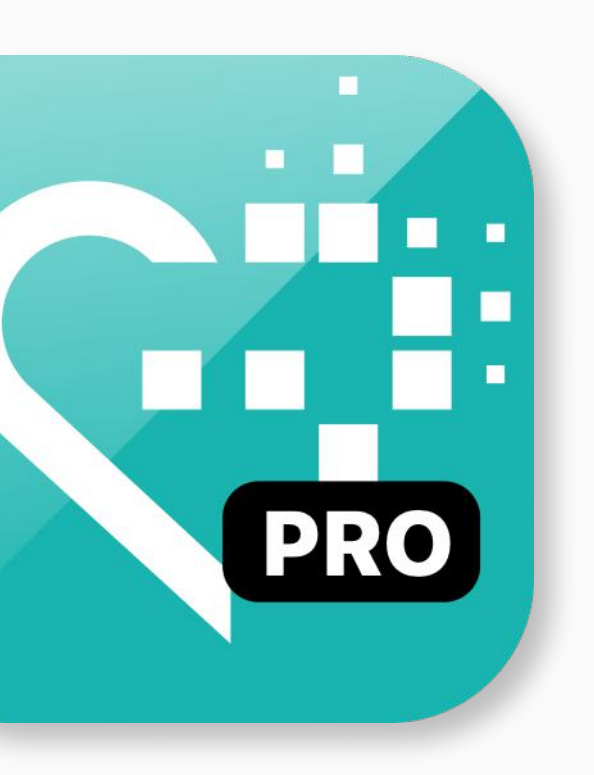

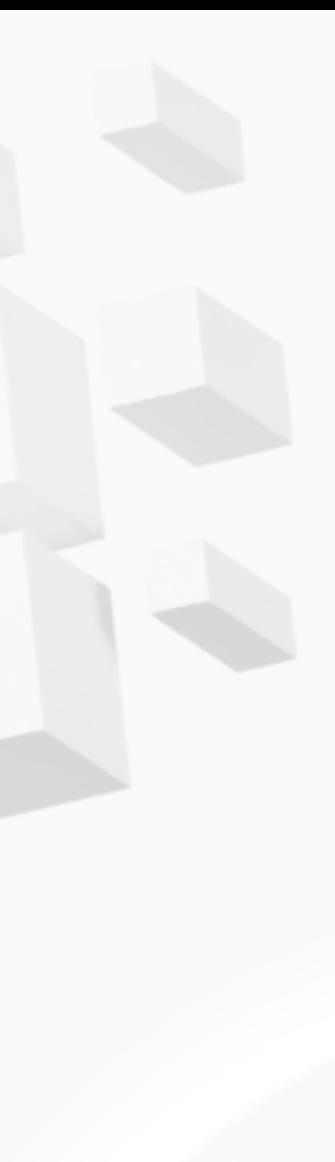

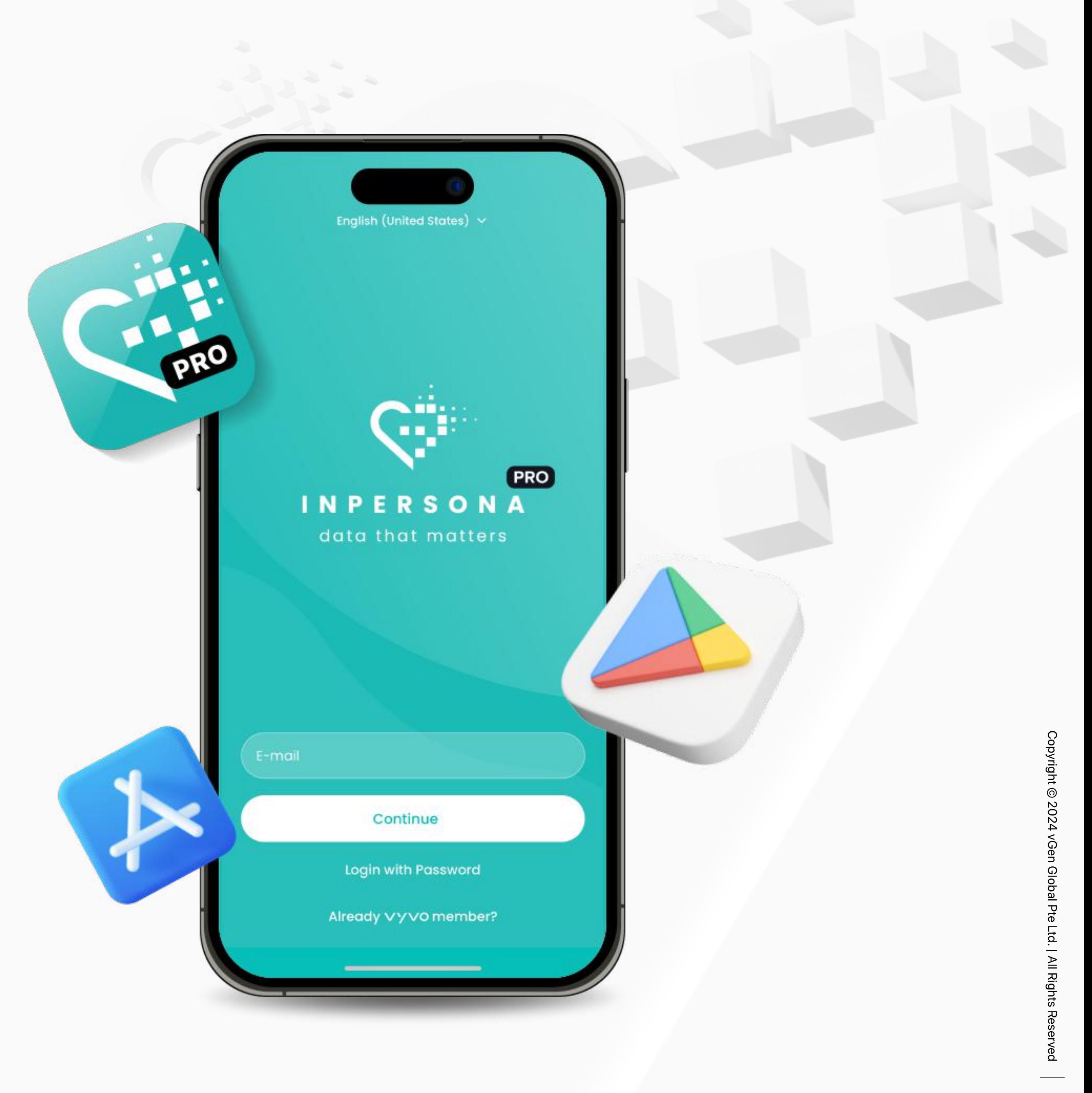

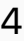

<span id="page-3-0"></span>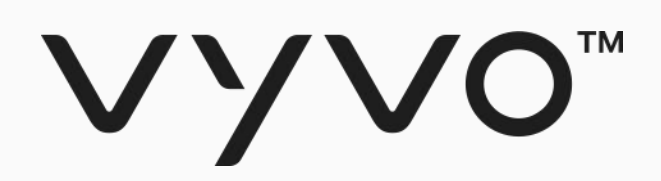

## **Langkah 1 Pengaturan inPersona dApp dan Profil**

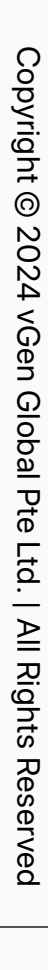

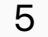

#### Langkah 1 Pengaturan Persona dApp dan Profil

2. Buka aplikasi, Masukkan alamat emel anda dan klik "Continue" untuk meneruskan.

3. Sila periksa e-mel anda untuk mendapatkan Kata Laluan Satu Kali (OTP) dan masukkannya ke dalam aplikasi untuk mengesahkan alamat e-mel anda.

4. Untuk mendaftar inPersona, anda perlu memasukkan satu Kod Jemputan.

Harap maklum: Untuk mendapatkan kod ini, anda boleh meminta daripada Ahli Vyvo yang sedia ada, atau memohonnya di bahagian 'dm-invitation-code' di dalam saluran Discord inPersona. Jika anda sudah mempunyai profil di vyvo.com, anda tidak memerlukan Kod Jemputan dan anda dengan mudahnya boleh mengakses inPersona dengan hanya mendaftar masuk menggunakan alamat e-mel yang sama yang telah anda daftarkan di Vyvo.

5. Pilih negara anda, sila bersetuju untuk menerima Syarat Perkhidmatan dan Dasar Privasi dan klik "Register".

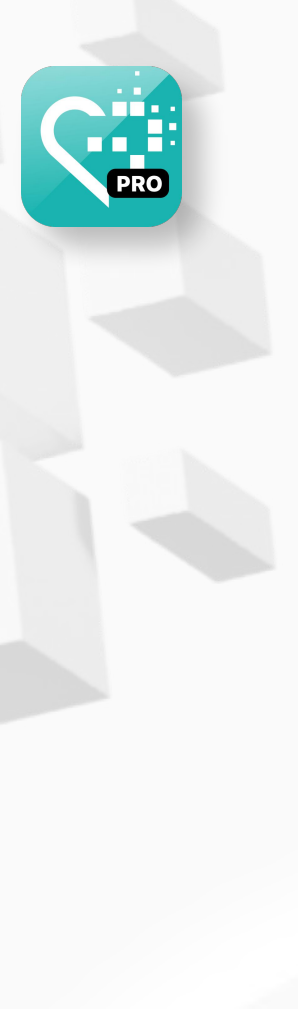

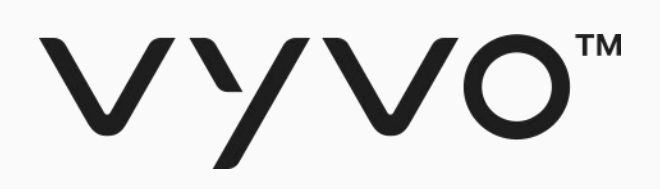

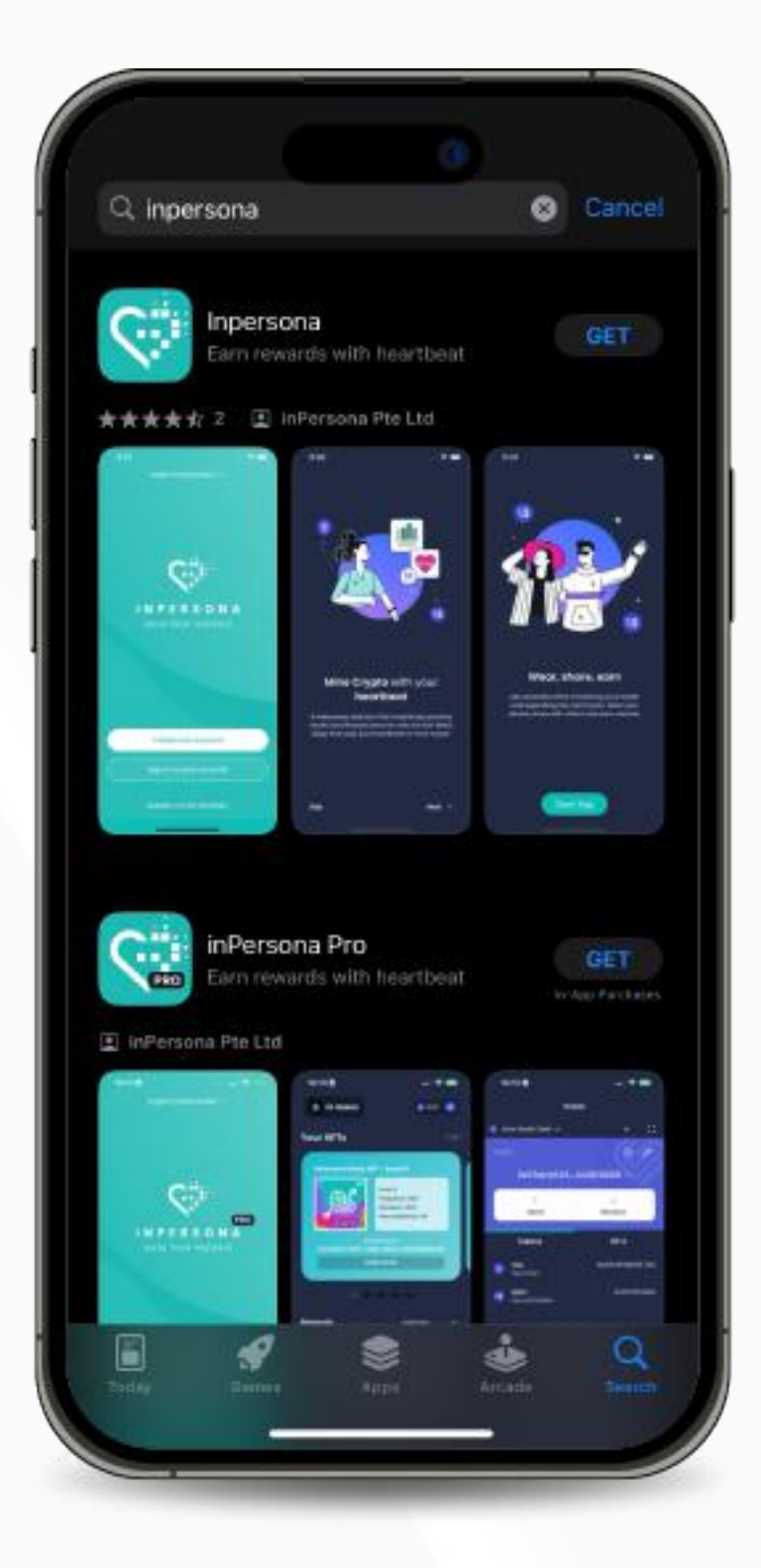

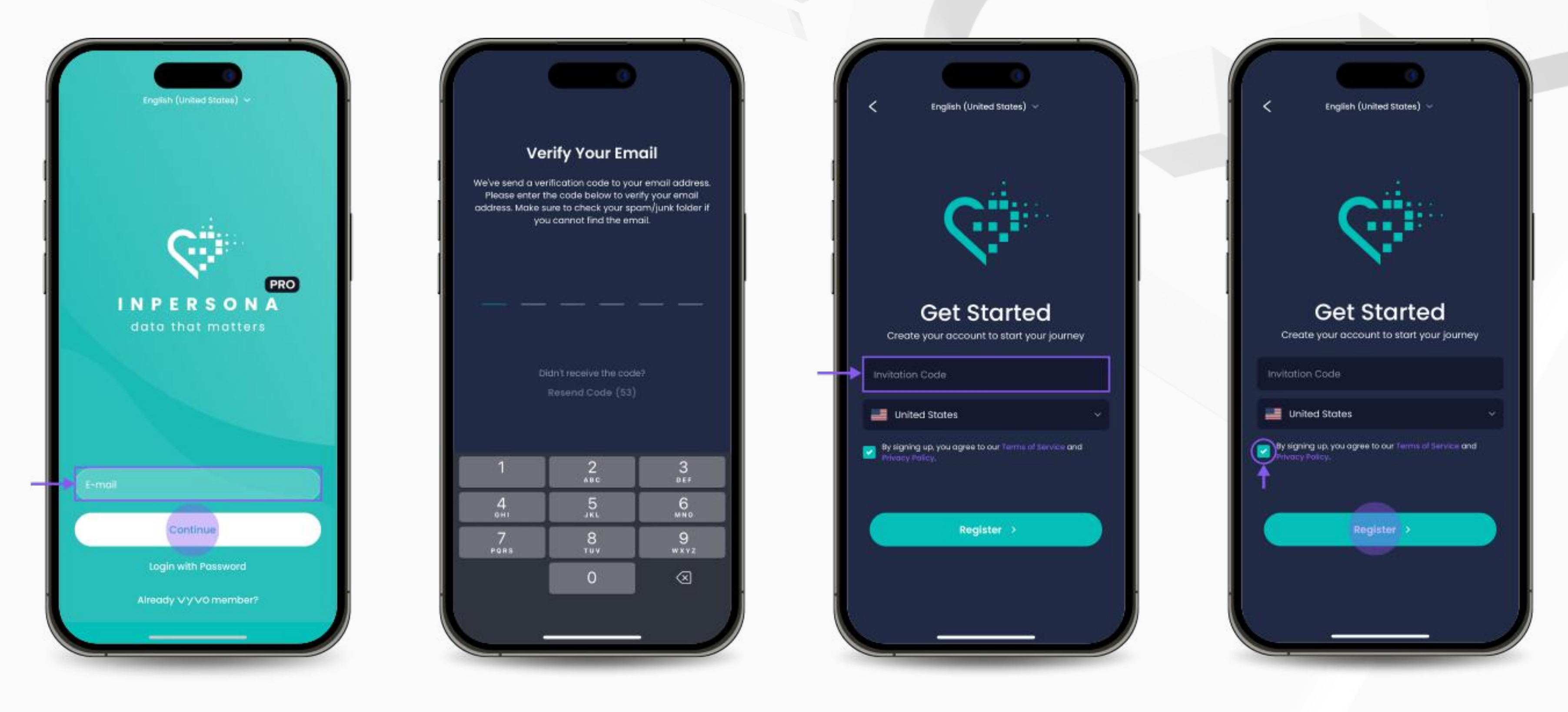

1. Muat turun aplikasi inPersona secara percuma daripada Apple App Store atau Google Play Store atau aplikasi inPersona PRO daripada Apple App Store.

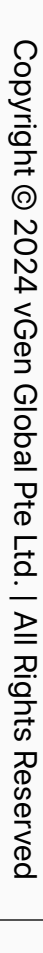

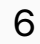

<span id="page-5-0"></span>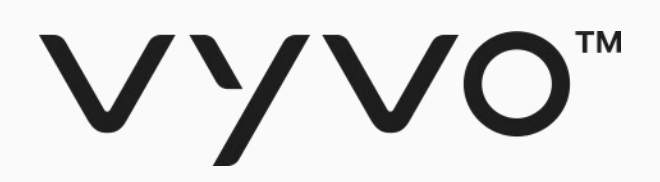

# **Langkah 2 Pengaturan Wallet inPersona anda**

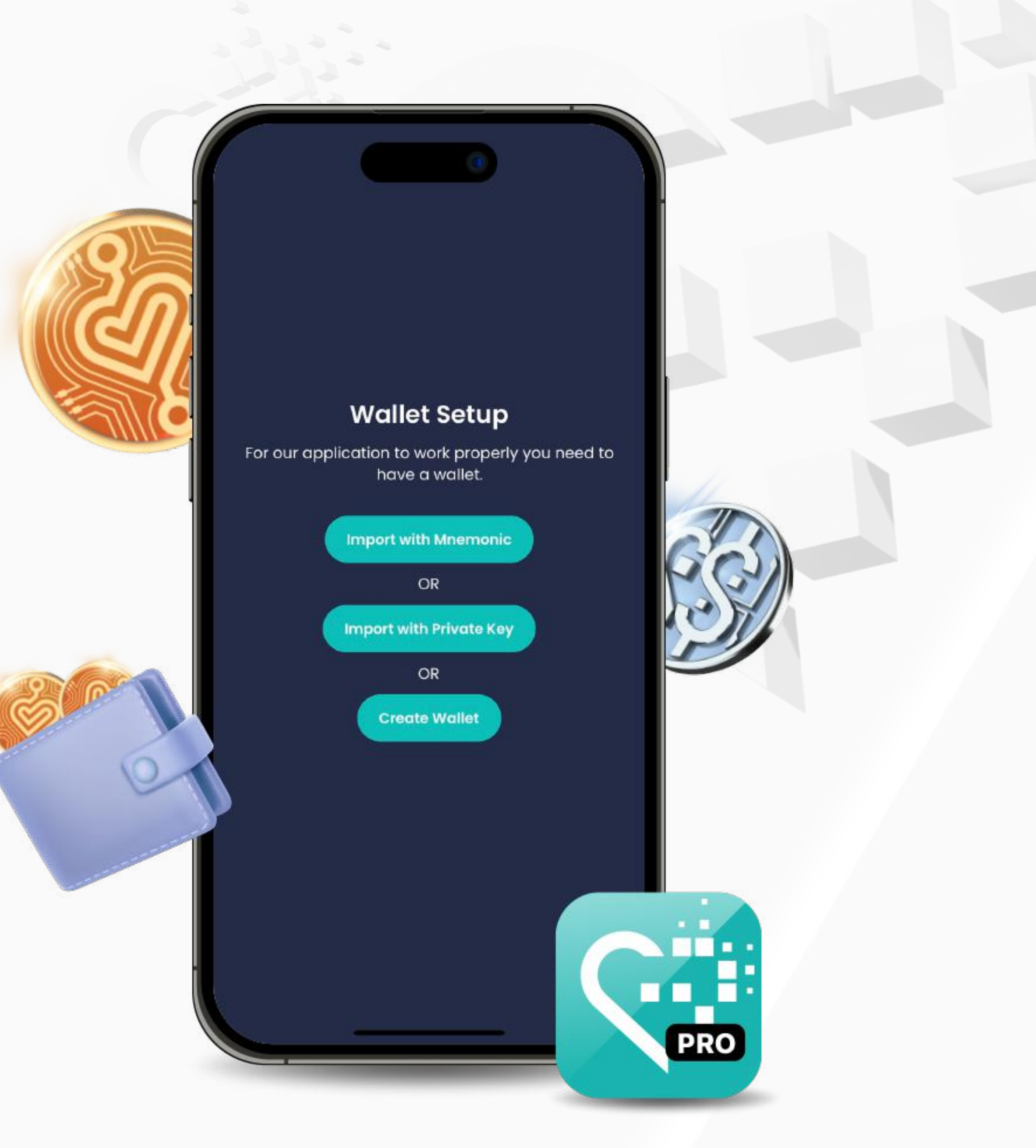

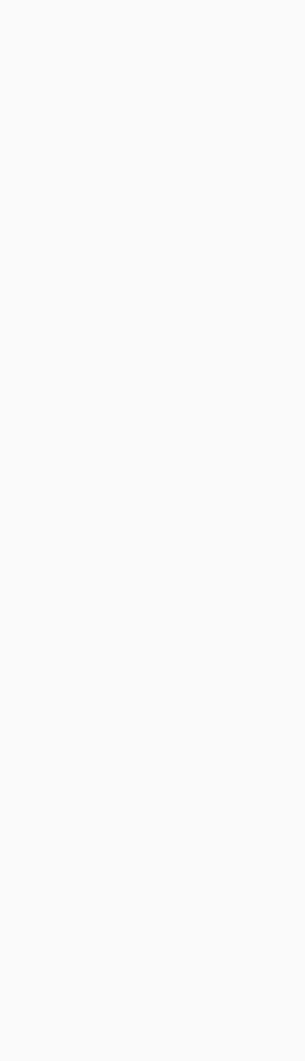

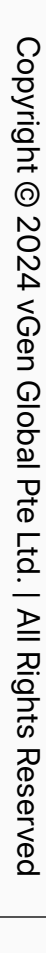

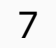

#### Langkah 2 Pengaturan Wallet inPersona anda

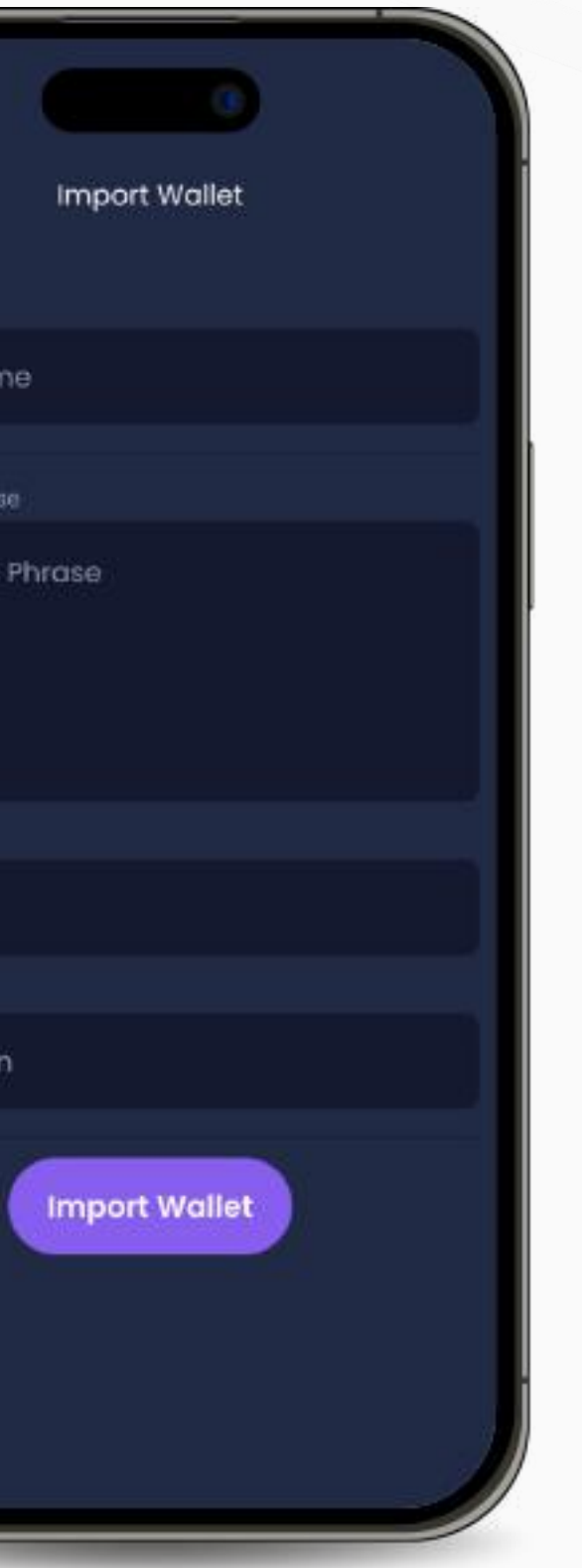

#### • Import dengan Mnemonic • Import dengan Kunci Peribadi

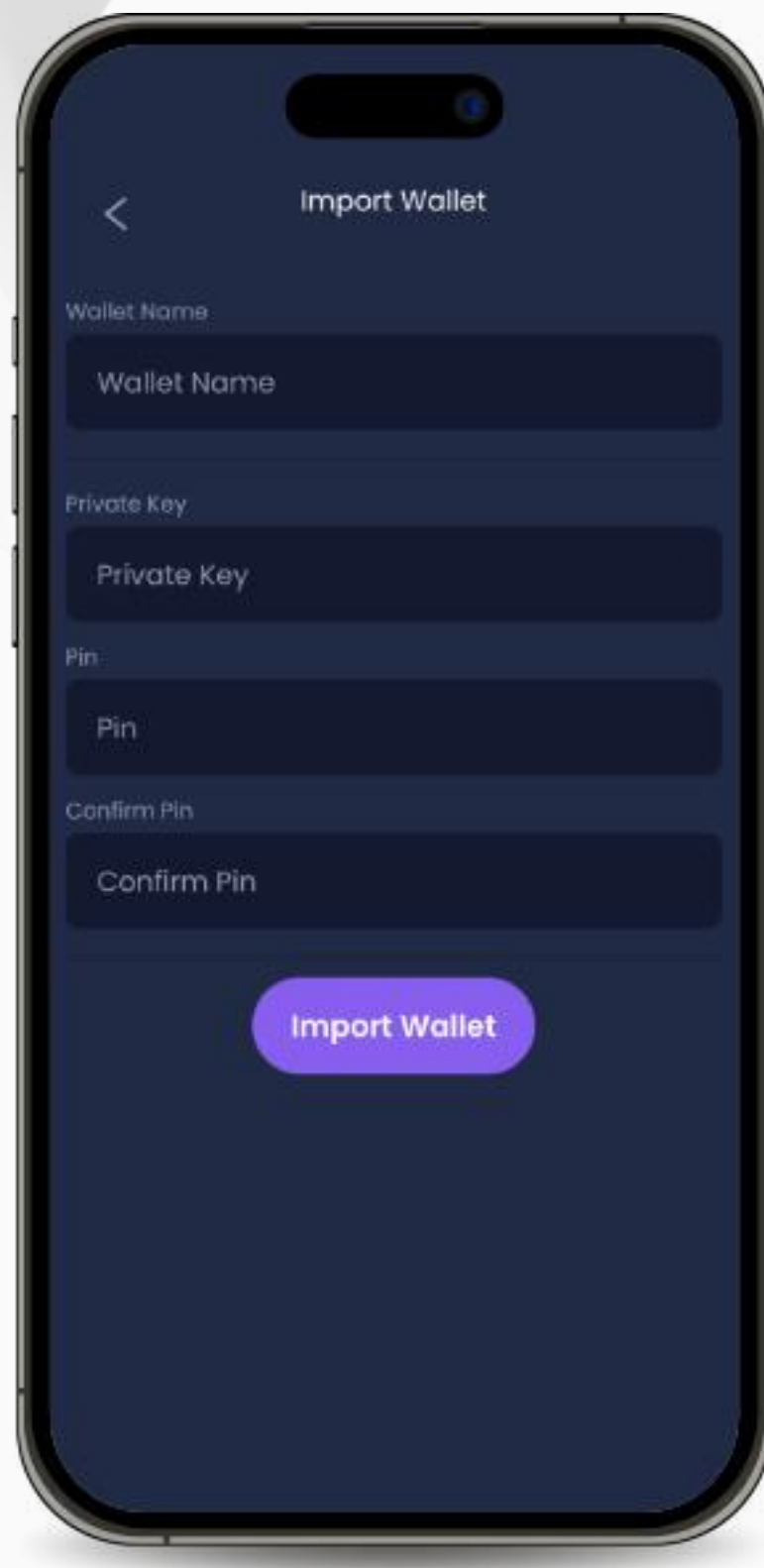

Jika anda sudah mempunyai Wallet yang sesuai dan aktif, masukkan nama Wallet anda, Mnemonik Frasa (Frasa Rahsia), dan Pin, kemudian klik pada "Import Wallet".

Jika anda mempunyai Wallet yang sesuai menggunakan kunci peribadi, masukkan nama Wallet anda, Kunci Peribadi dan Pin, kemudianklik pada "Import Wallet".

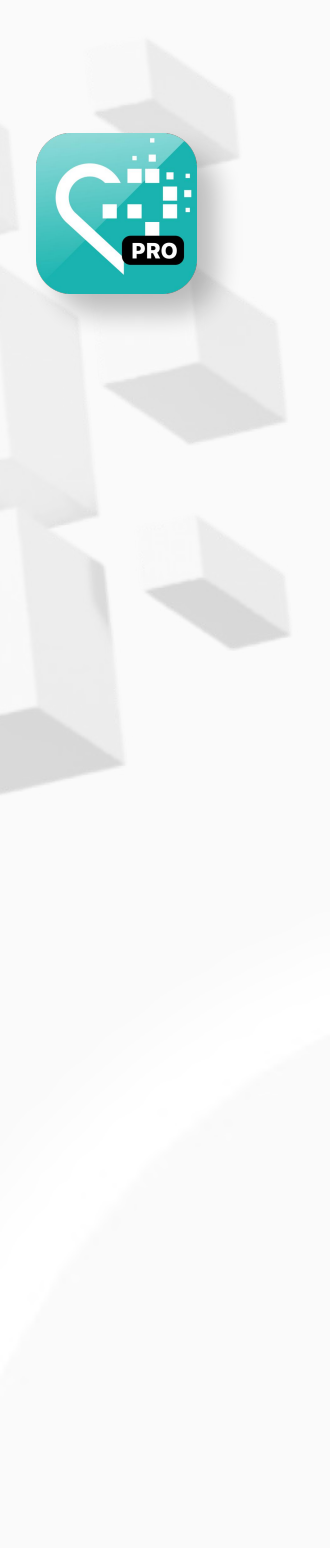

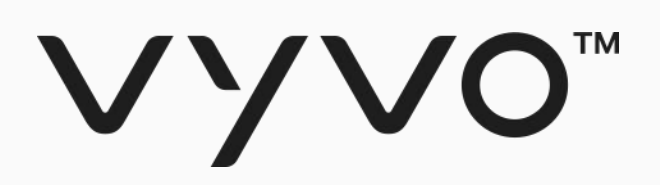

Anda boleh memilih antara mengimport Wallet yang sudah aktif dan sesuai dengan Frasa Mnemonik atau Kunci Peribadi, atau anda juga boleh mencipta "Wallet" anda sendiri di dalam aplikasi.

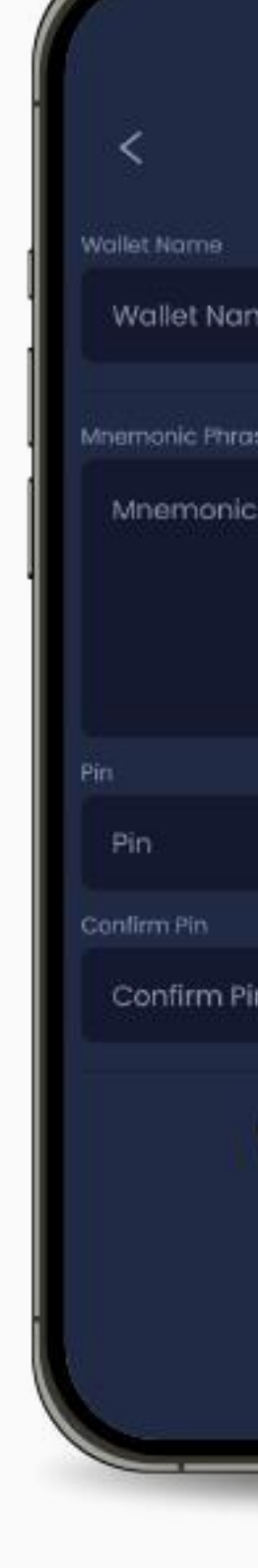

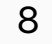

#### Langkah 2 Pengaturan Wallet inPersona anda

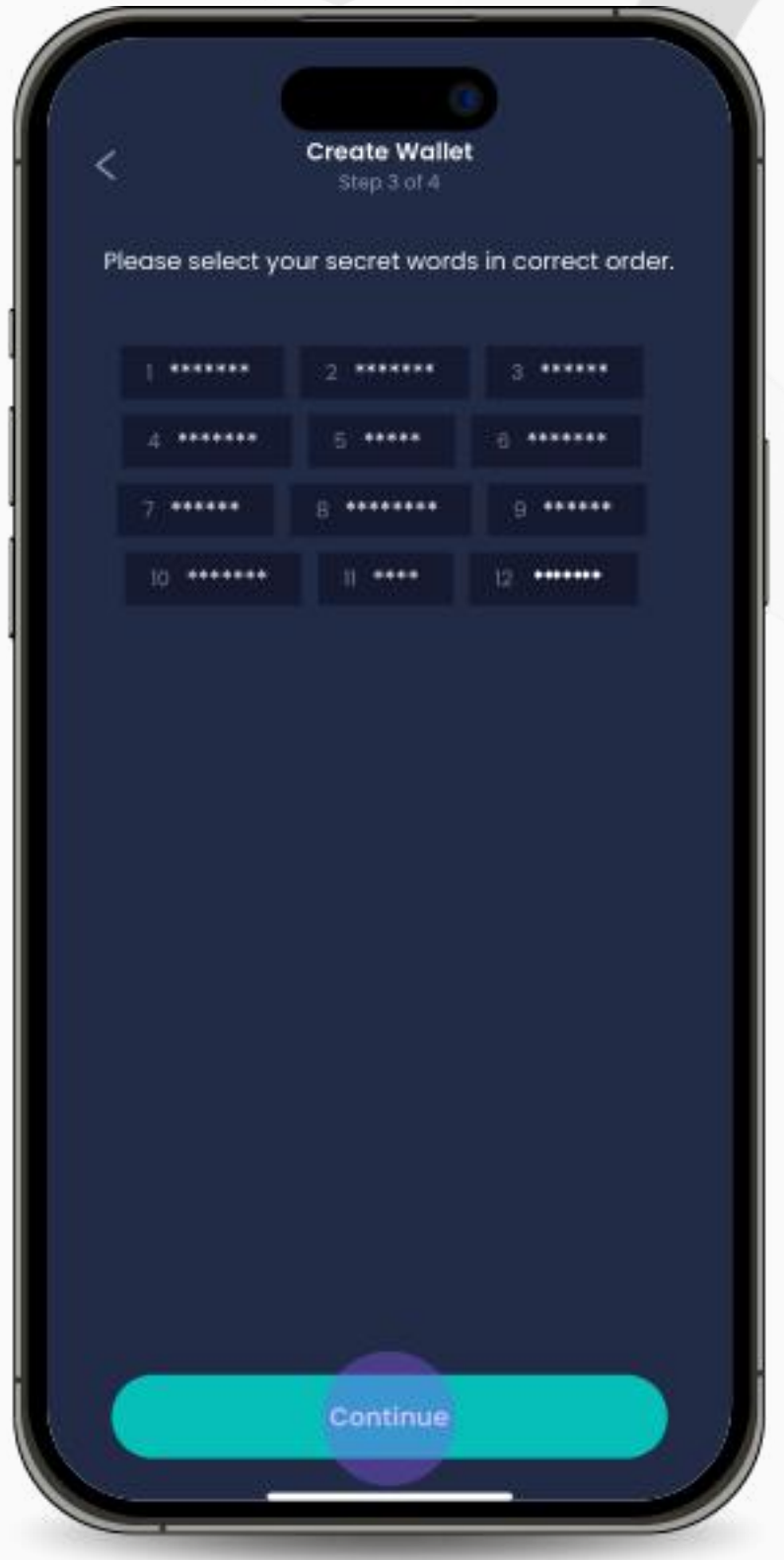

2. Frasa mnemonik akan dipaparkan. Klik "Reveal my secret phrase" dan kemudian "Copy Phrase" untuk menyimpannya. Sahkan bahawa anda telah menyalinnya ke tempat yang selamat dengan mengklik kotak pilihan di bawah dan klik pada "Continue".

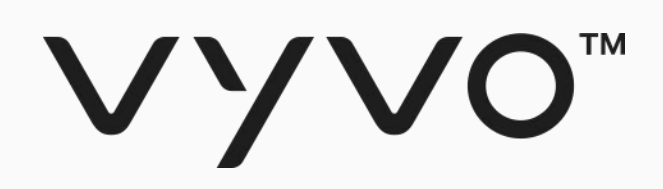

#### • Cipta Wallet anda dalam app

Jika anda tidak mempunyai Wallet yang sesuai dan aktif, sila ikut Langkah seperti berikut:

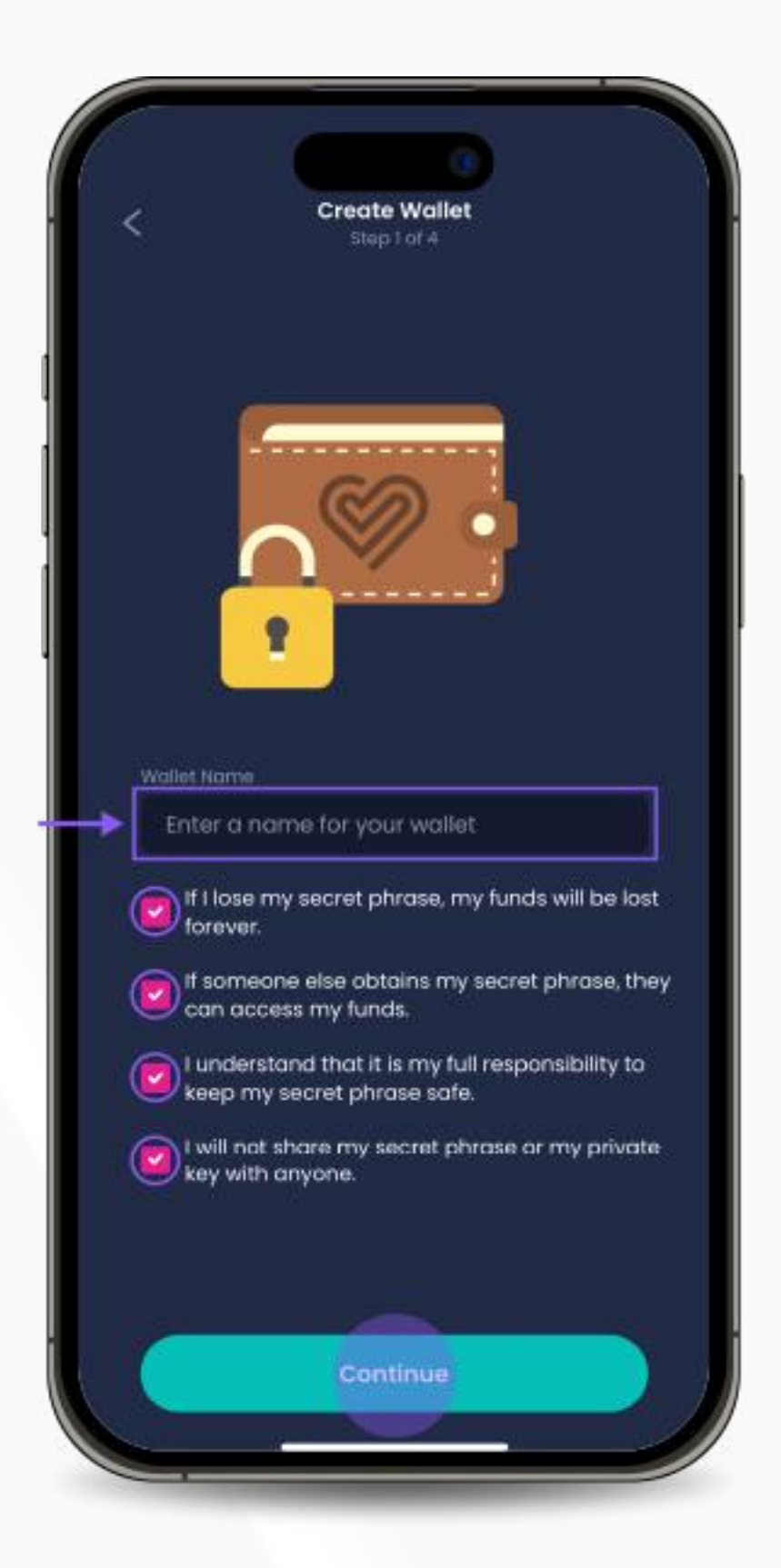

1. Pilih nama Wallet dan baca semua maklumat yang diberikan, kemudian klik pada "Continue".

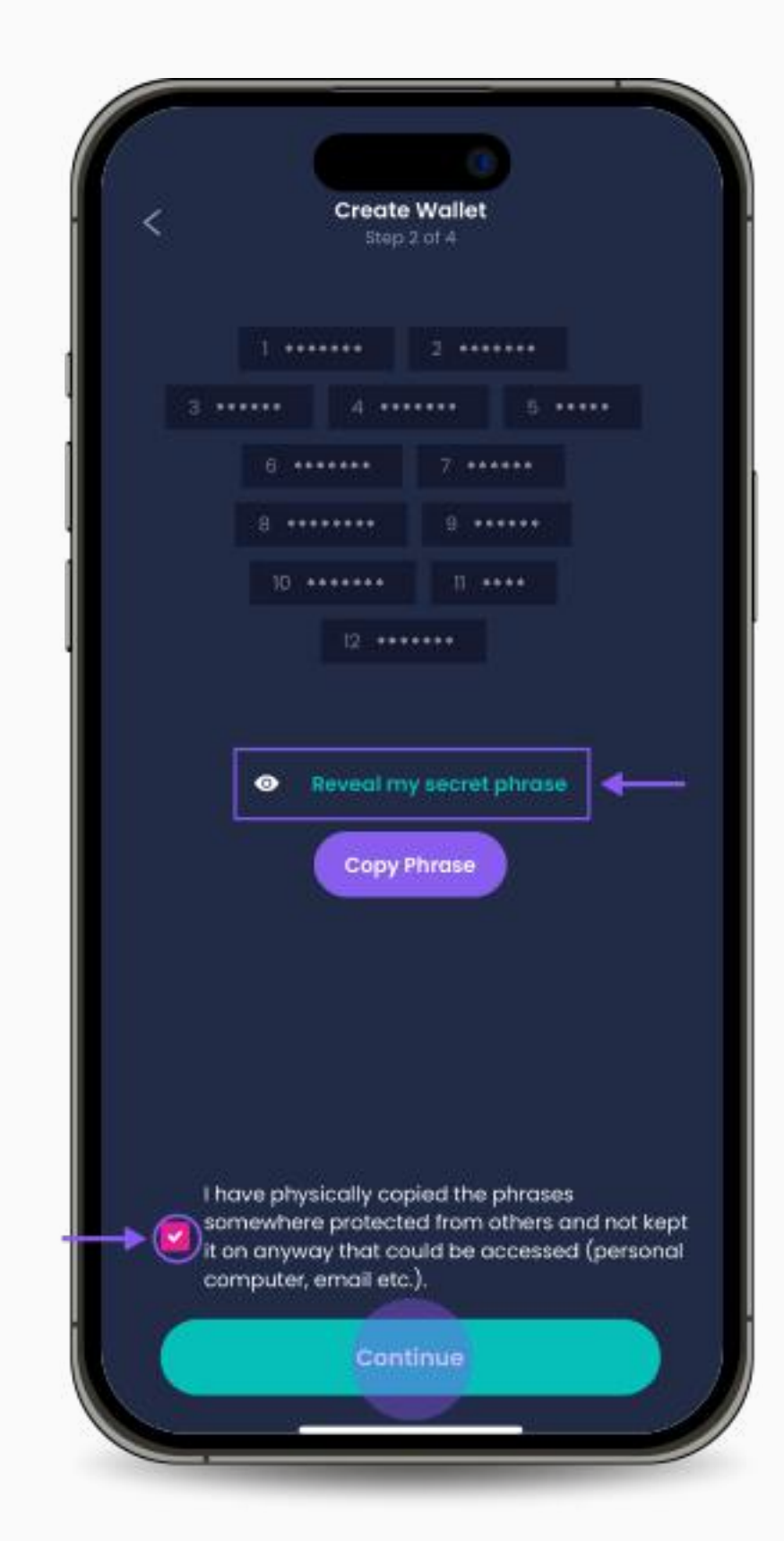

3. Buat semula frasa mnemonik dengan memilih perkataan mengikut susunan yang betul. Klik "Continue" apabila anda sudah selesai.

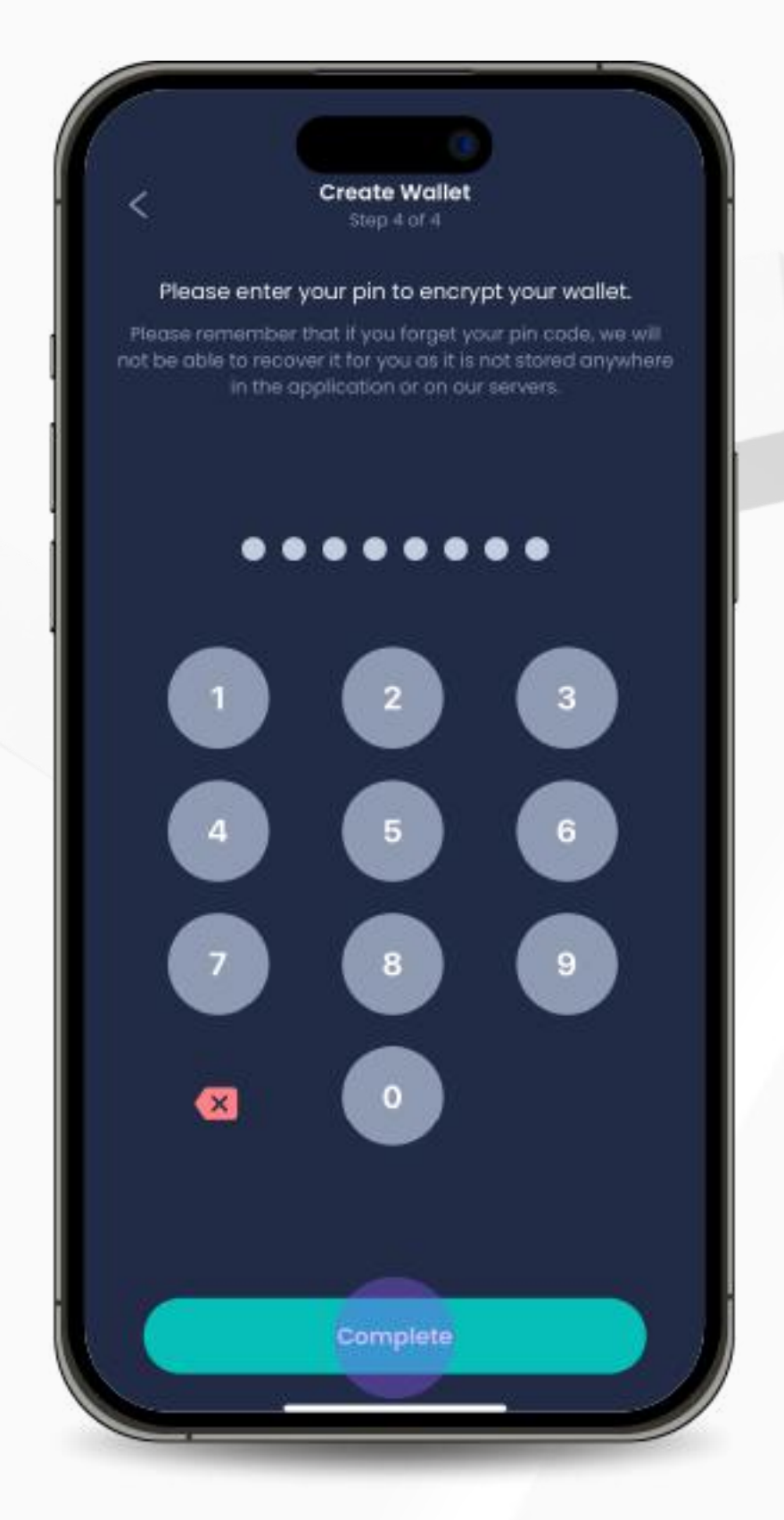

4. Pilih dan masukkan pin untuk mengenkripsi "wallet" anda. Klik "Complete" untuk melengkapkan proses.

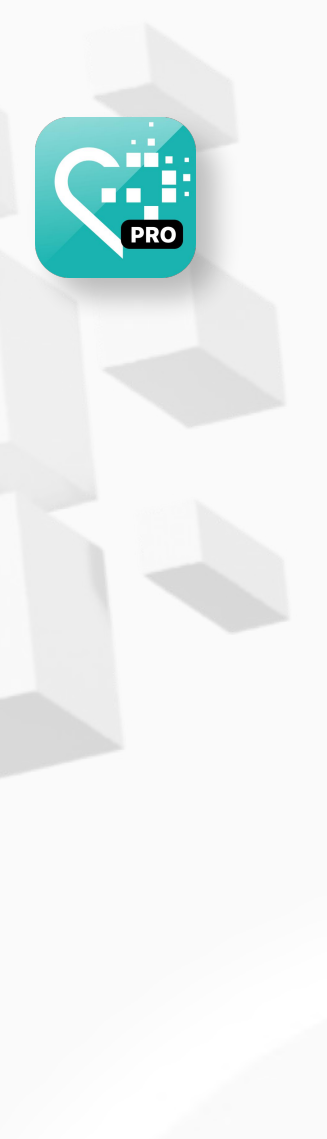

Copyright © 2024 Copyright © 2024 vGen Global Pte Ltd. | All Rights Reserved | All Rights Reserved

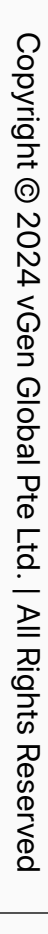

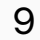

<span id="page-8-0"></span>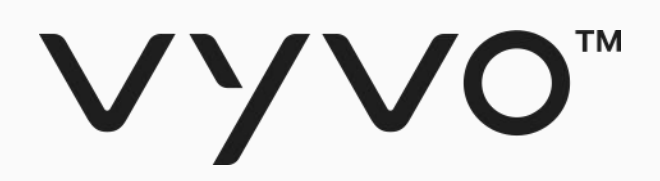

## **Langkah 3 Perlombongan dan Staking Data NFT**

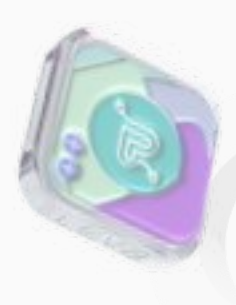

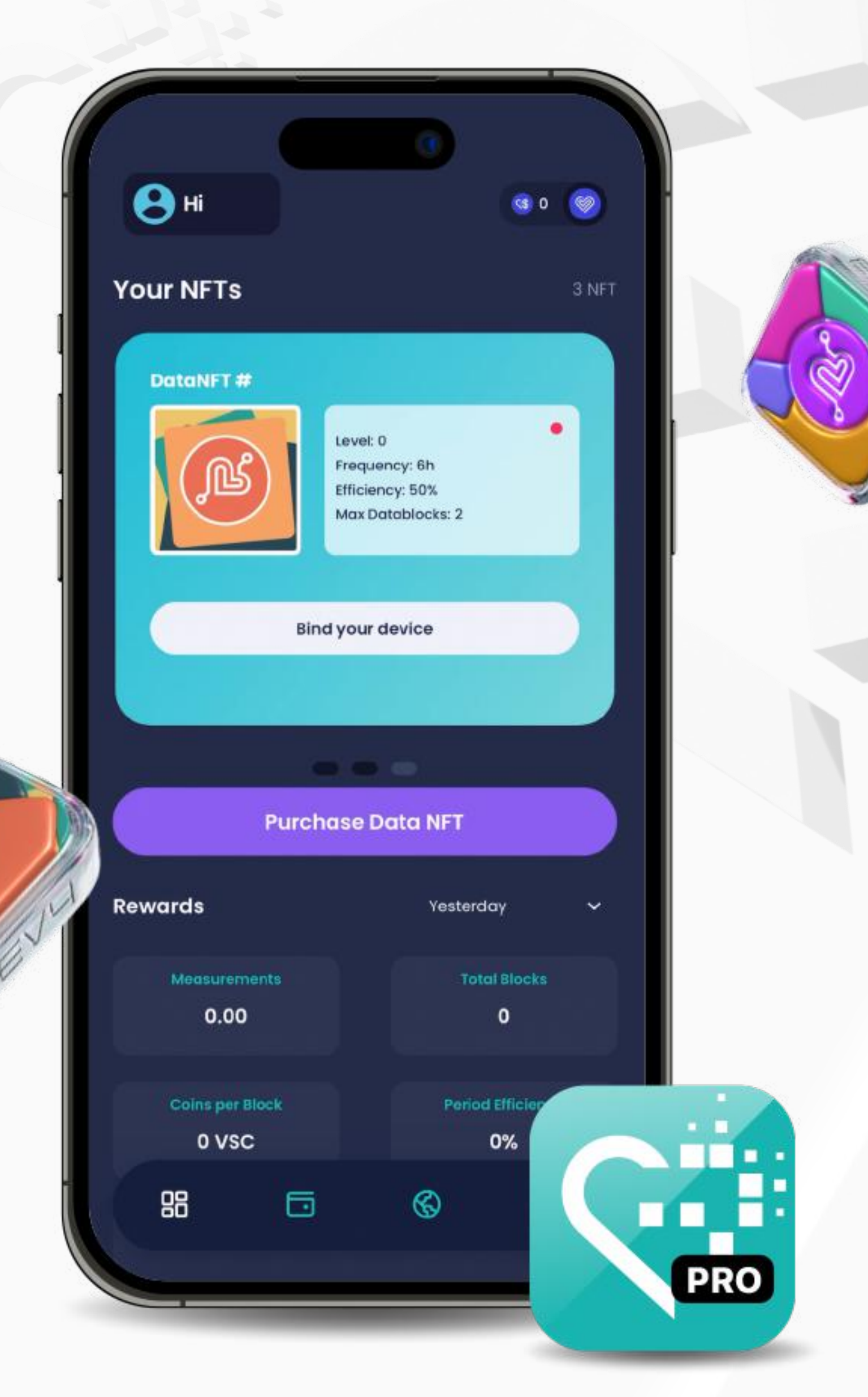

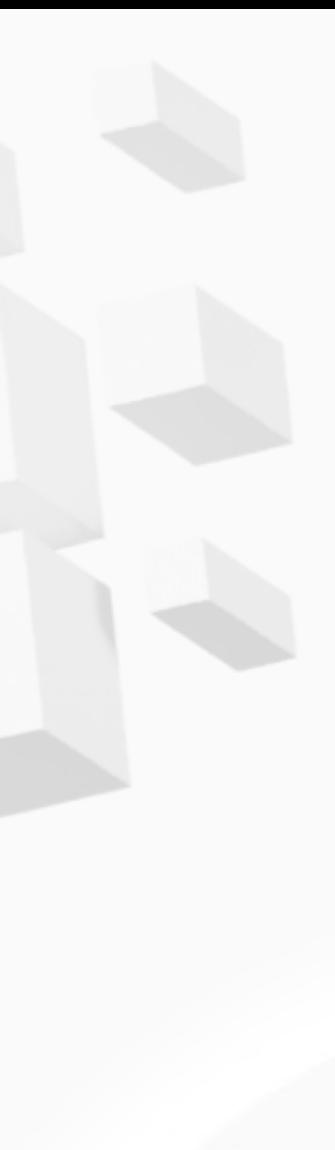

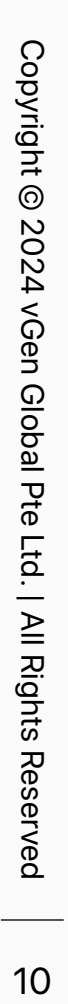

2. Pilih "I want to mint a new Data NFT stake".

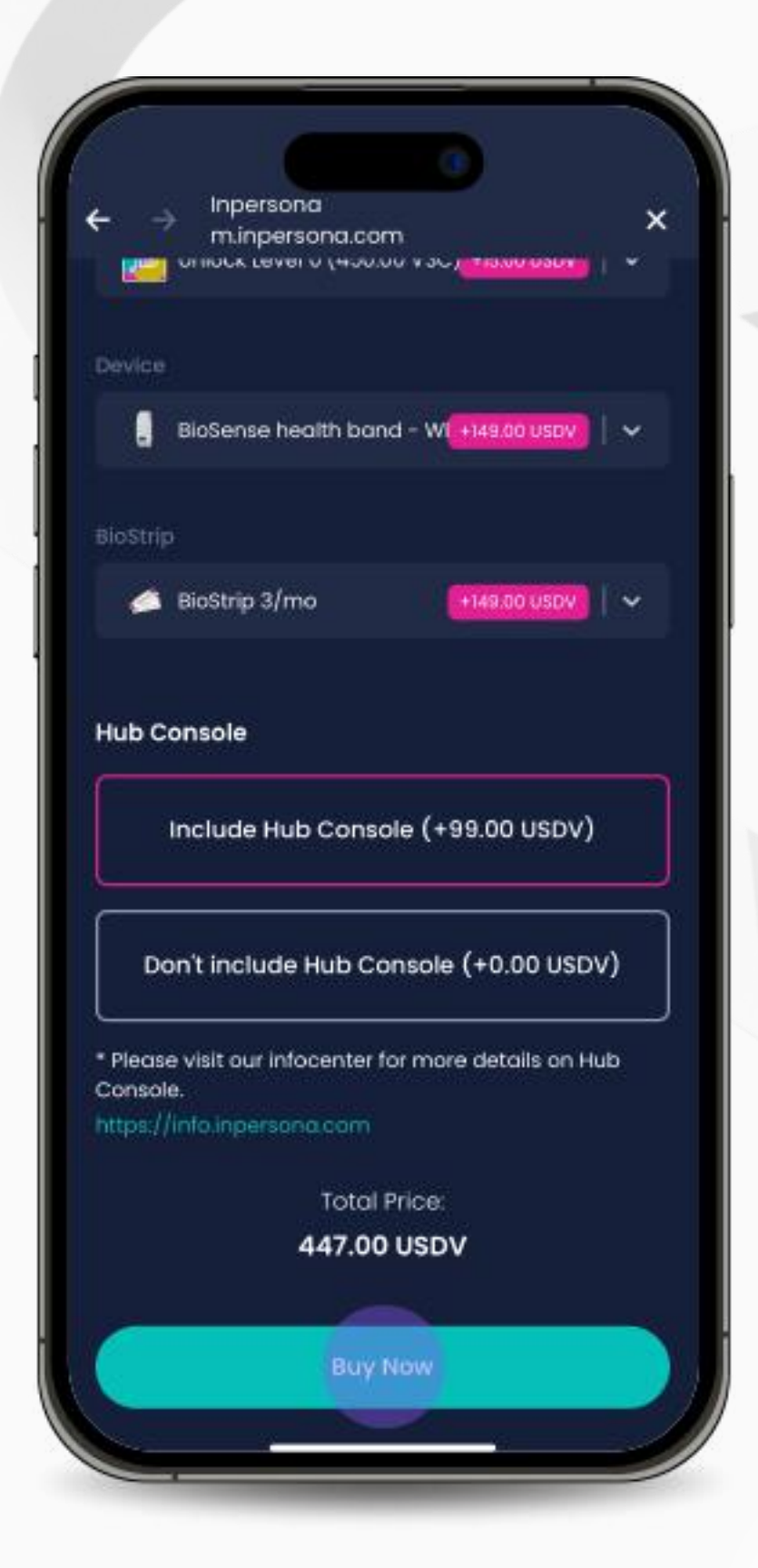

#### Langkah 3 Perlombongan dan Staking Data NFT

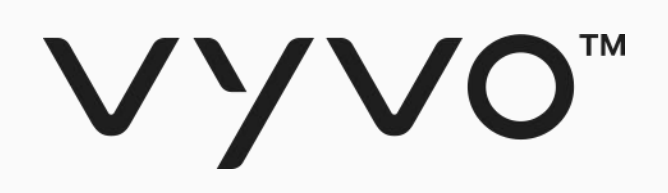

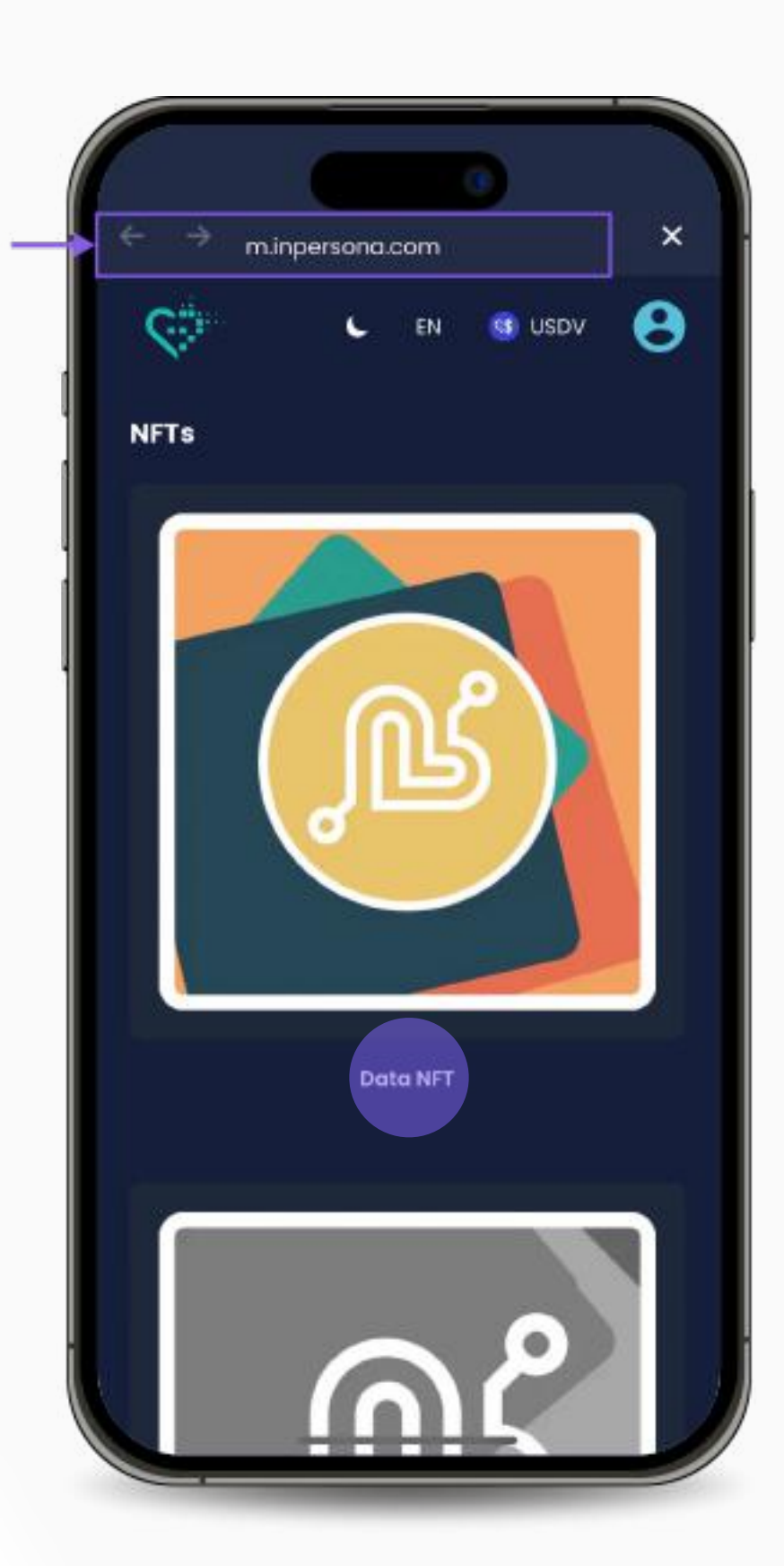

1. Lawati m.inpersona.com dalam dApp anda dan Klik "Data NFT".

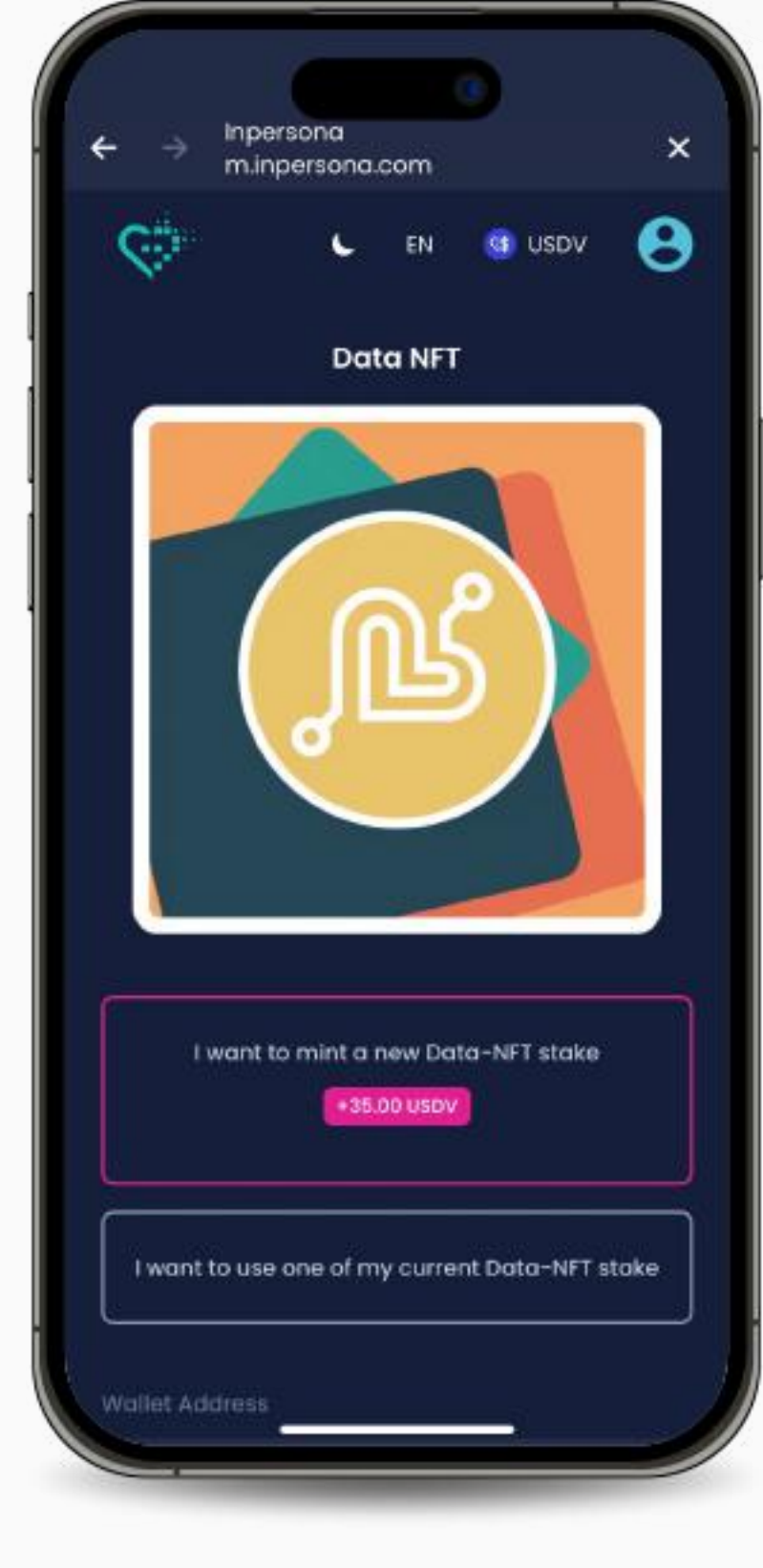

3. Pilih produk yang anda inginkan, pilih mana-mana tambahan yang tersedia, nyatakan kuantiti dan klik "Buy Now".

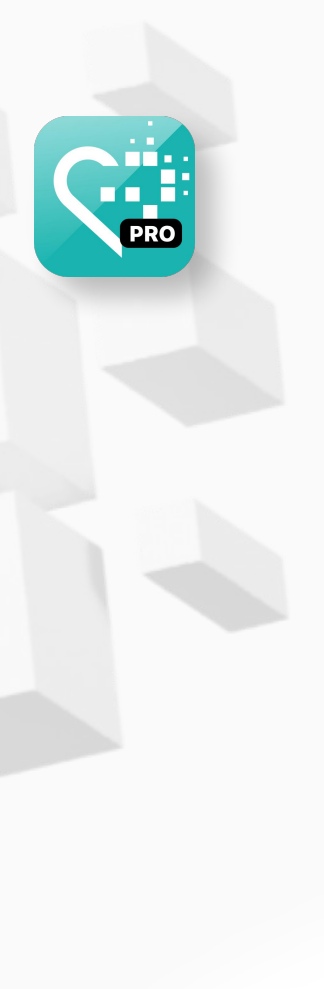

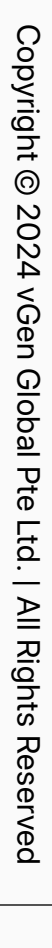

#### Langkah 3 Perlombongan dan Staking Data NFT

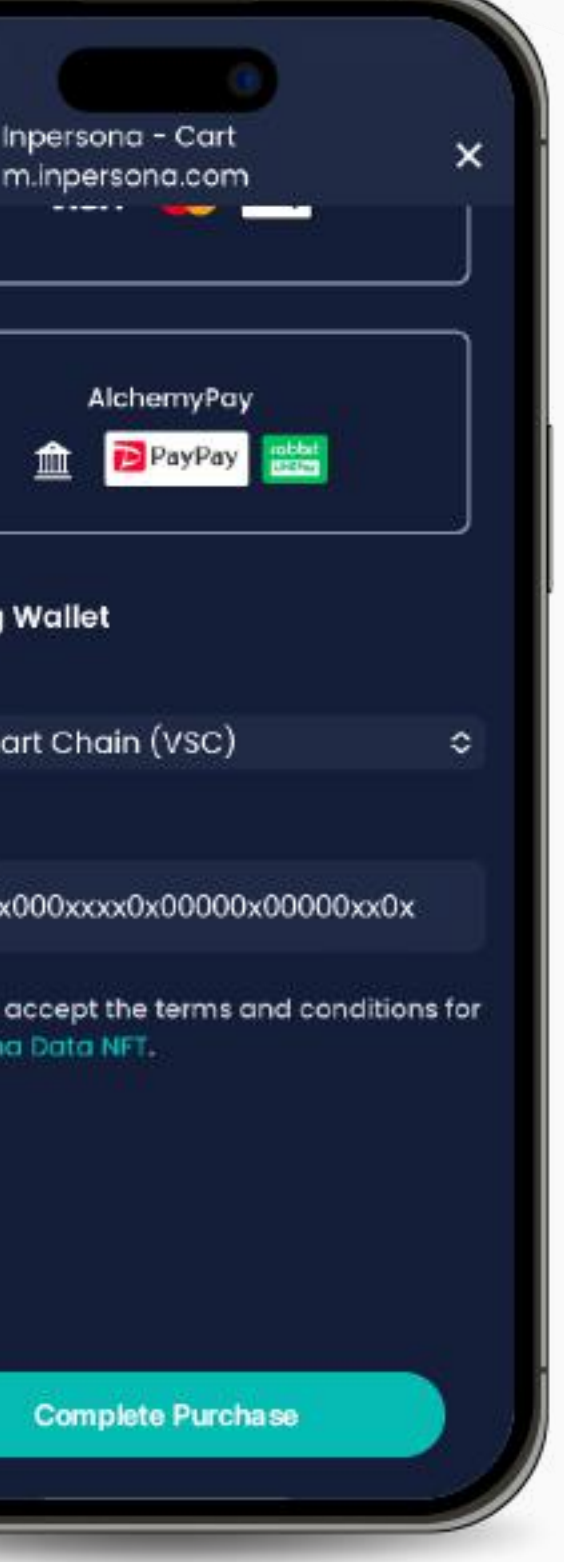

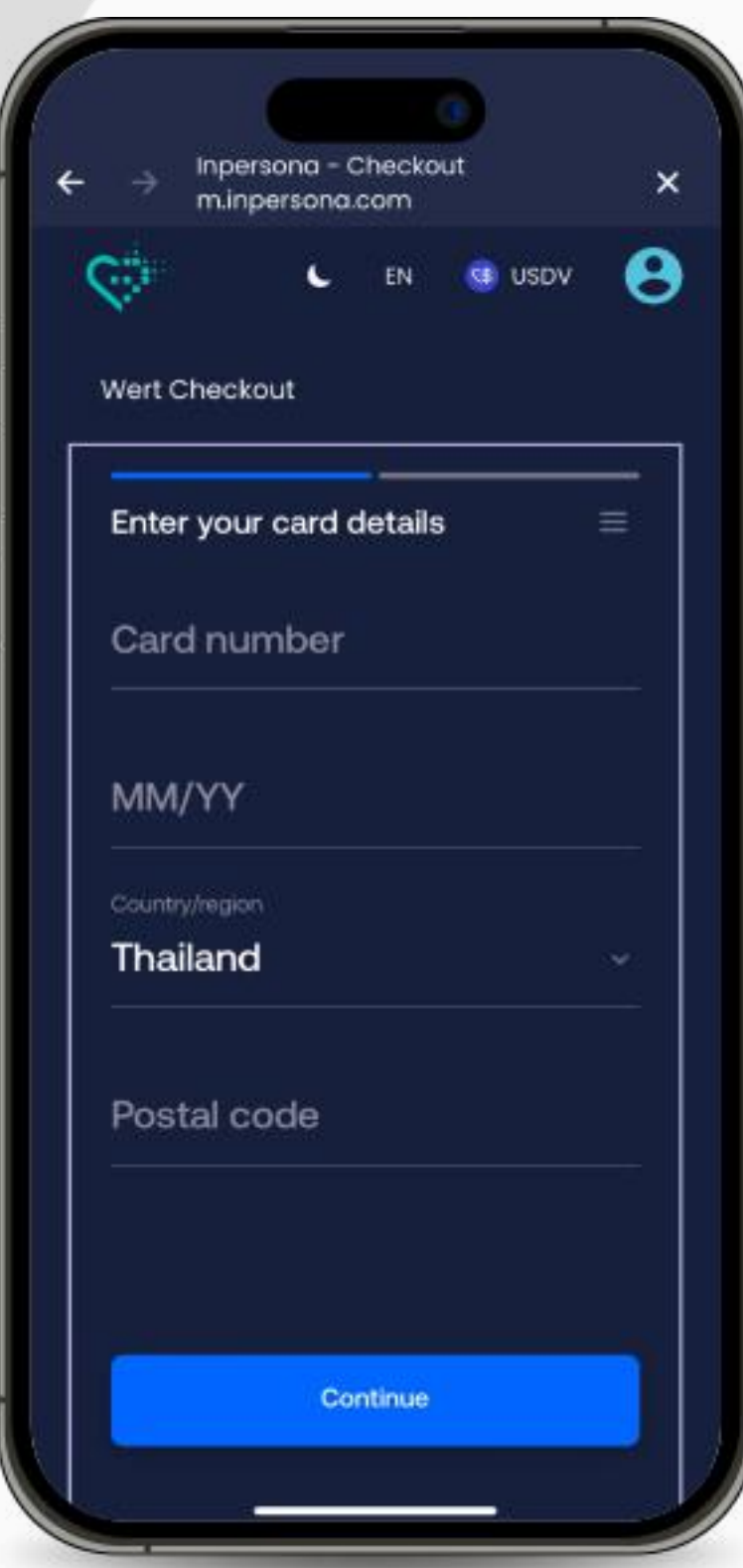

5. Pilih kaedah pembayaran anda, sahkan "Wallet Address" dan butiran rantaian blok. Terima terma & syarat, dan klik "Complete Purchase".

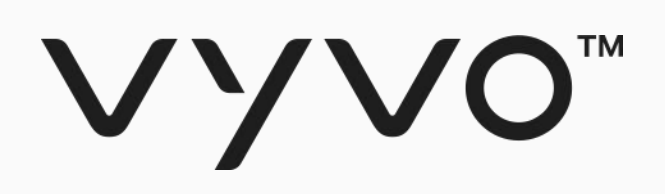

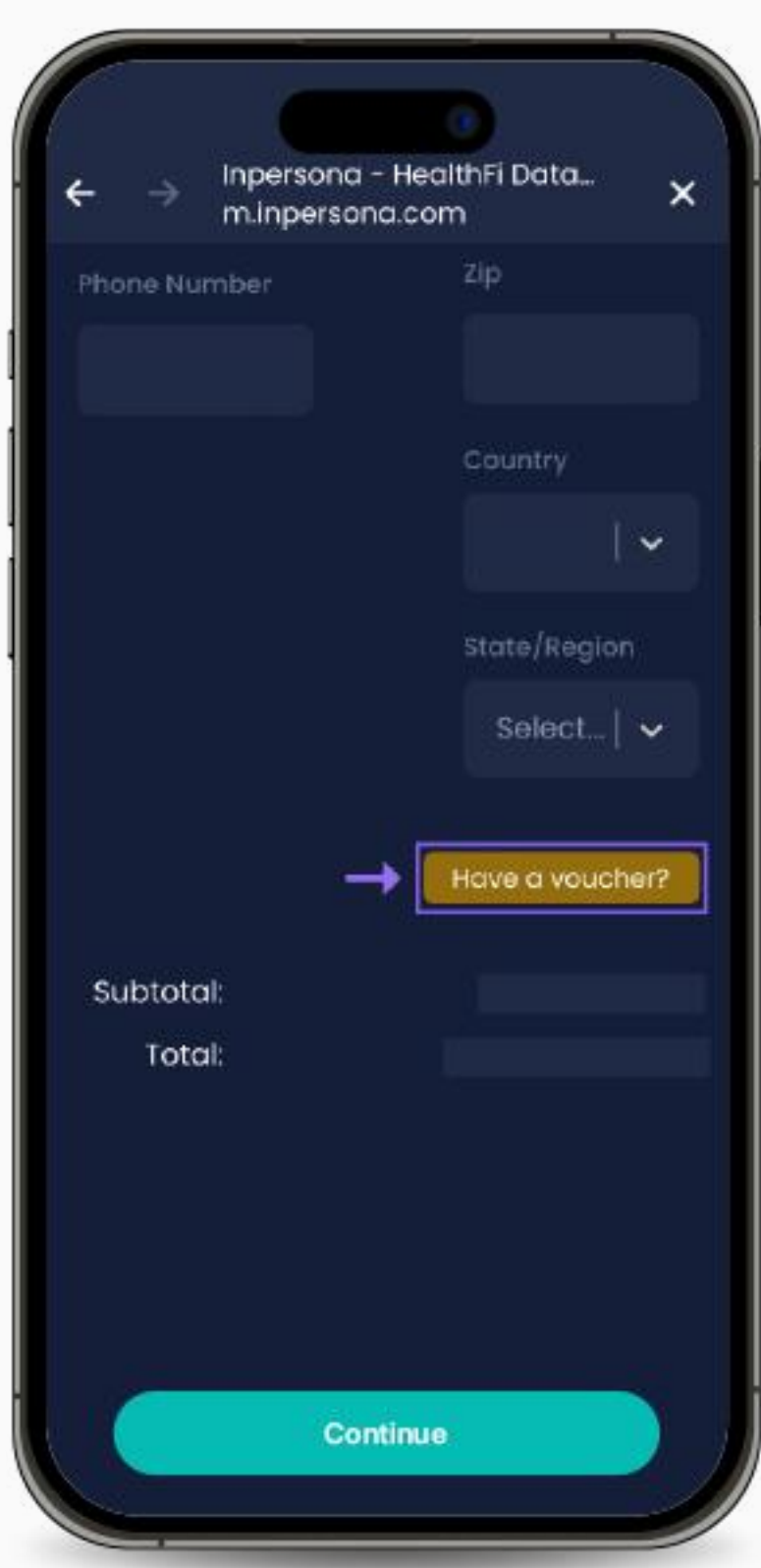

4. Semak butiran, kemas kini maklumat anda, tambah alamat penghantaran, dan gunakan Baucar jika anda mempunyainya (dengan mengklik pada "Have a voucher?", masukkan kod dan klik "Apply"). Kemudian, klik "Continue".

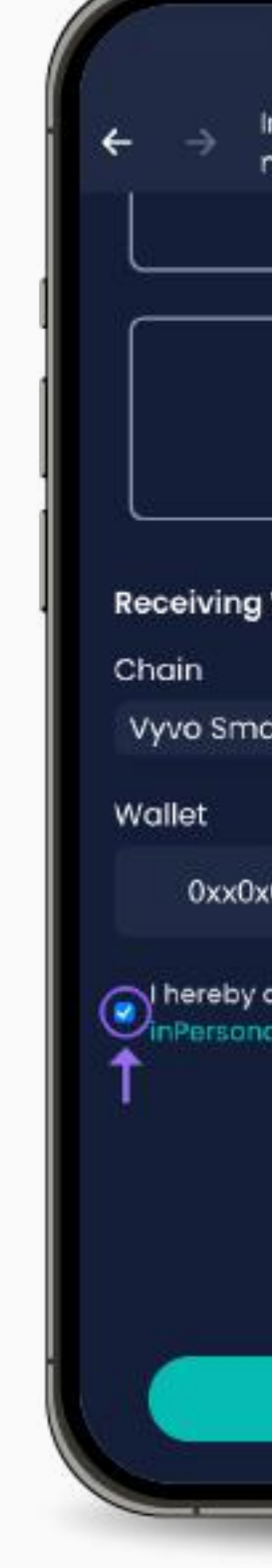

6. Berikan maklumat pembayaran anda untuk kepastian dan menyelesaikan transaksi.

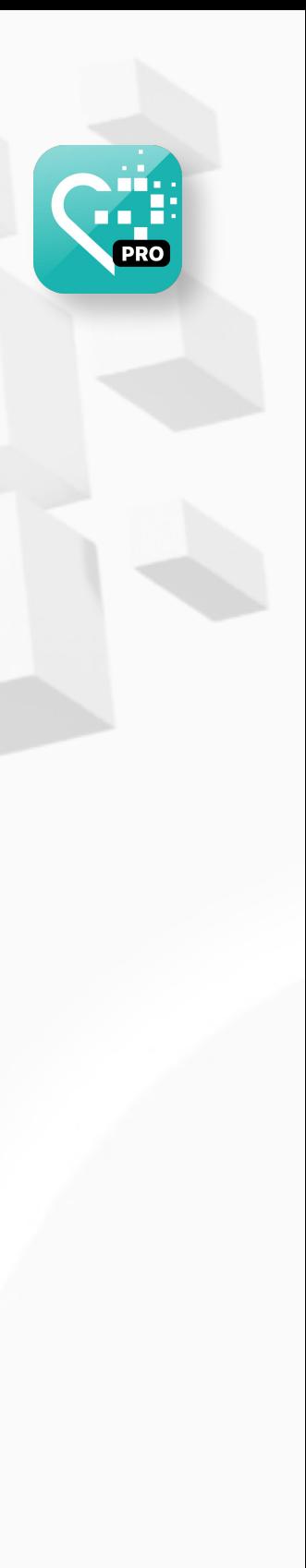

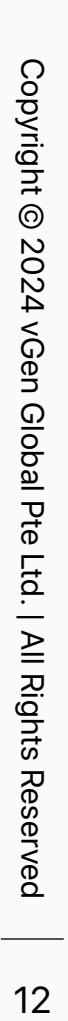

## <span id="page-11-0"></span>**Pengaturan Aplikasi Helo Smart**

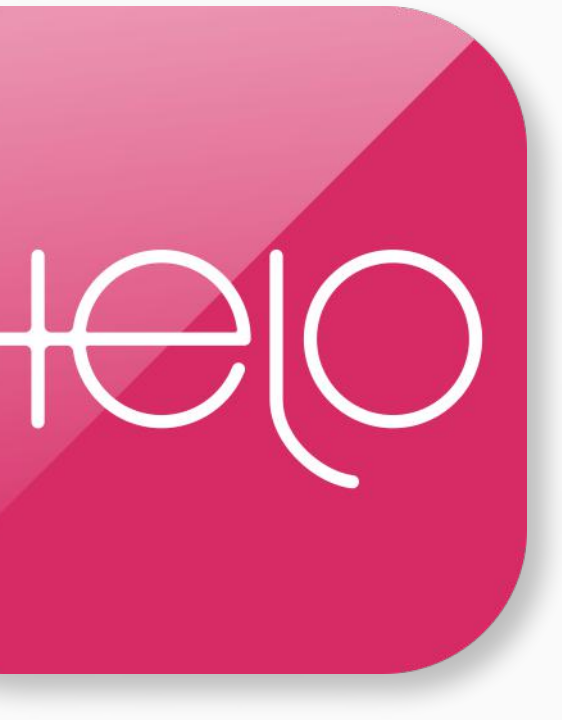

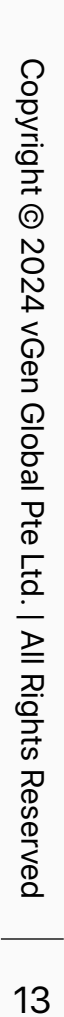

<span id="page-12-0"></span>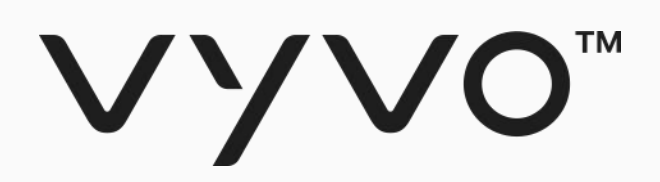

# **Langkah 1 Pengaturan Profil Aplikasi Helo Smart**

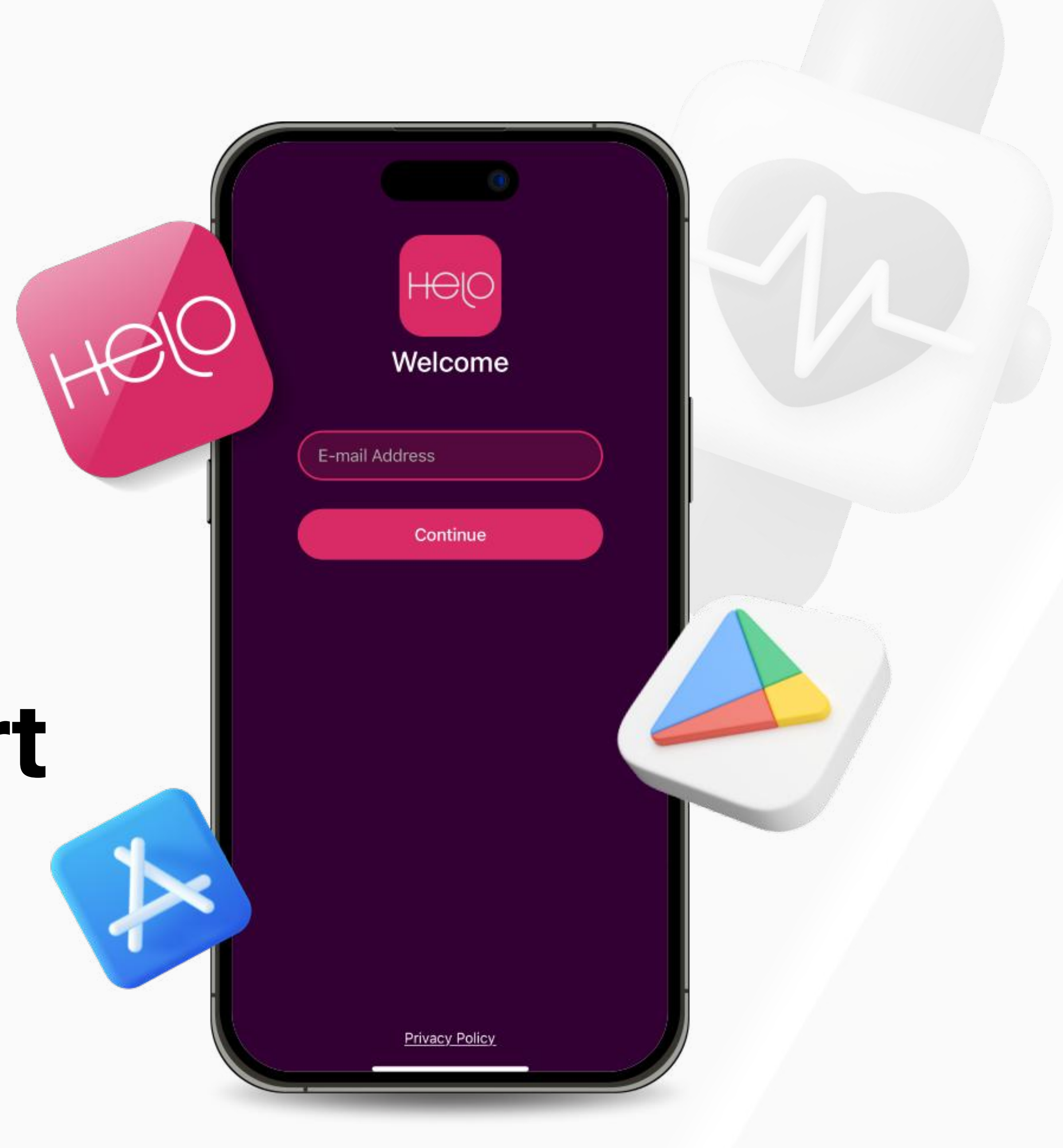

### Langkah 1 Pengaturan Profil Aplikasi Helo Smart

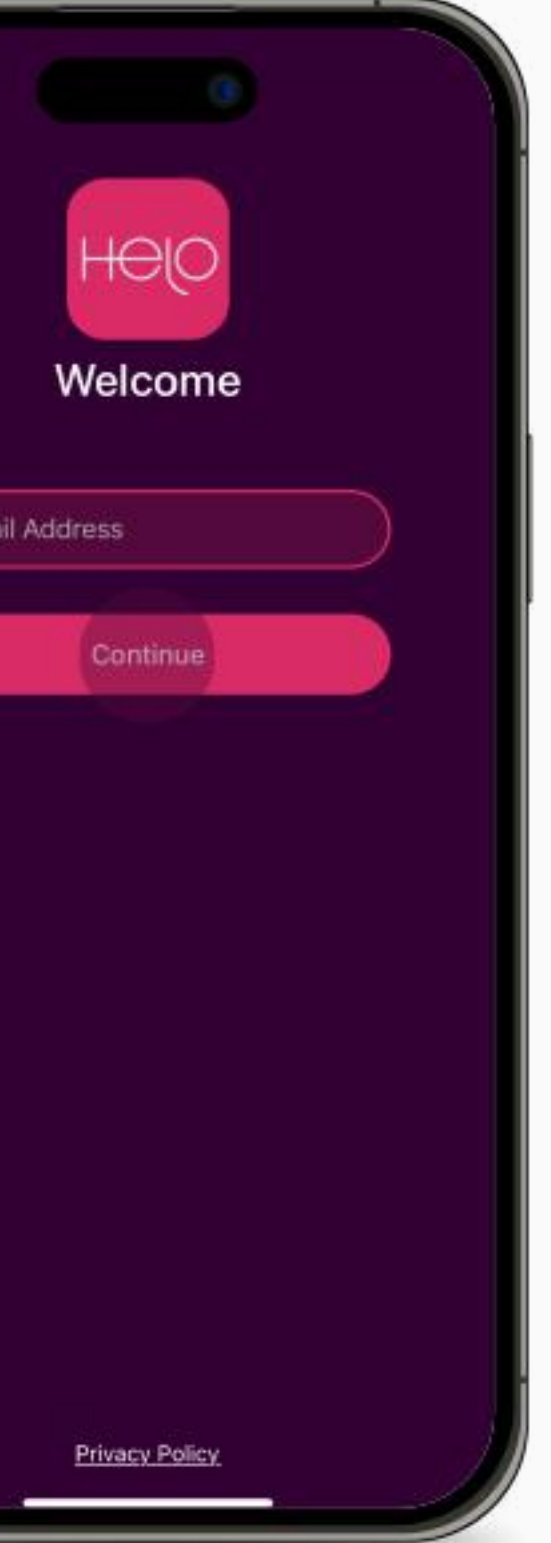

 $\begin{array}{c} \boxed{\epsilon-m} \end{array}$ 

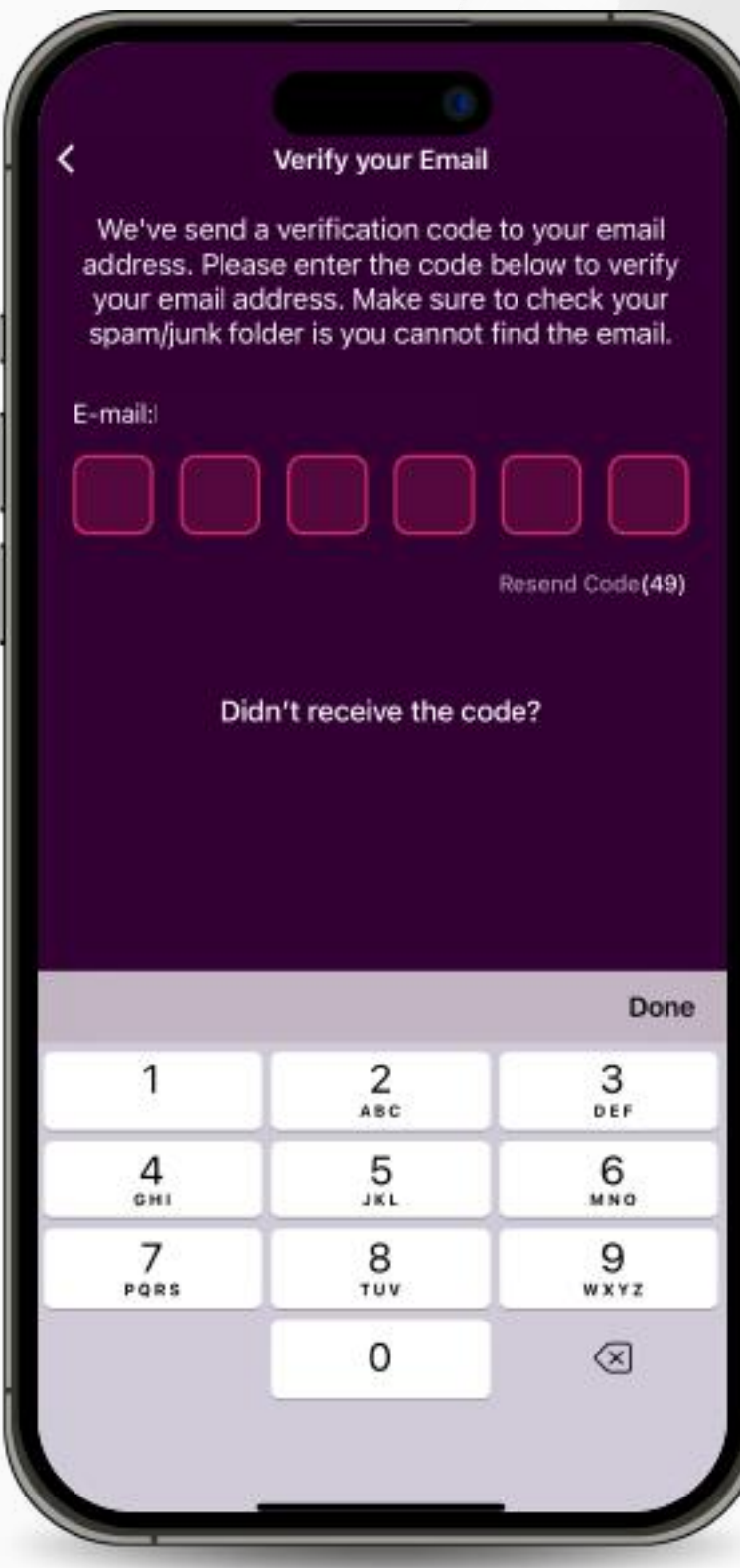

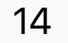

2. Buka Aplikasi, taip e-mel anda dalam kotak teks yang ditentukan dan klik "Continue".

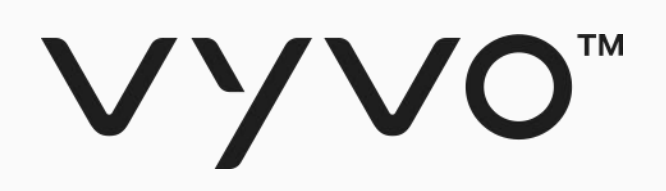

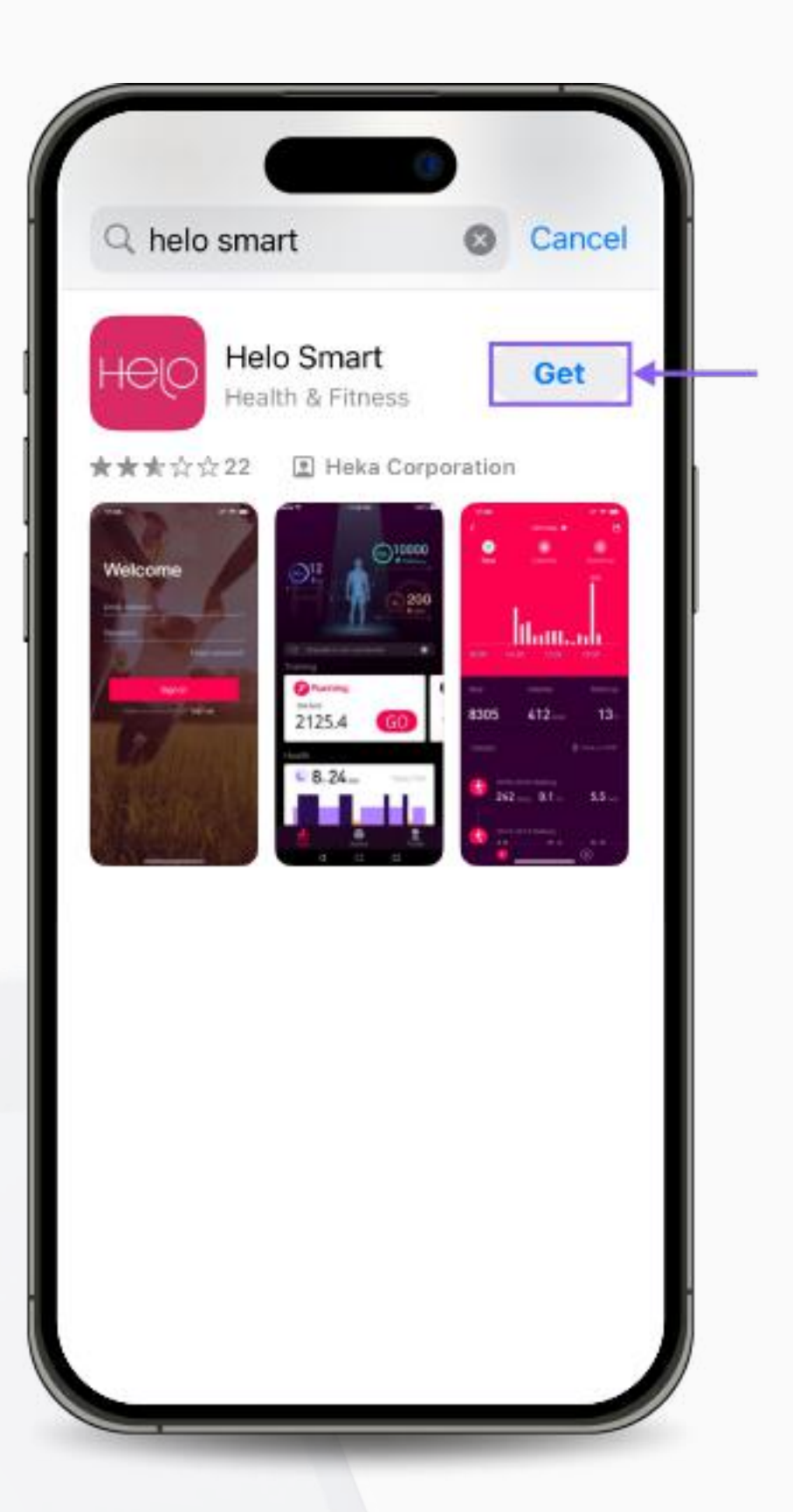

1. Muat turun Aplikasi Helo Smart percuma daripada Apple App Store, Google Play Store atau APK untuk Huawei.

3. Kata Laluan Satu Kali (OTP) akan dihantar ke e-mel anda. Masukkan kod untuk mengesahkan e-mel anda.

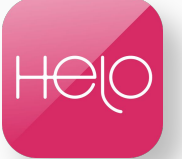

Copyright © 2024 vGen Global Pte Ltd. | All Rights Reserved Copyright © 2024 All Rights Res **PRVed** 

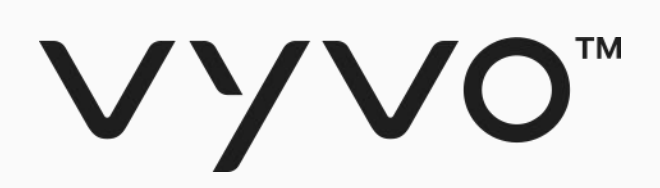

Create your profile  $\mathcal{Q}$ <br>Gender  $\begin{array}{c} \hline \mathbb{L}_3 \\ \hline \end{array}$  Height Male  $166.0cm$  $\bigcirc$ <br>Weight  $\begin{bmatrix} \overbrace{1} \\ \overbrace{2} \end{bmatrix}$  Birthday 25/08 1992  $58.0$  kg **NEXT** 

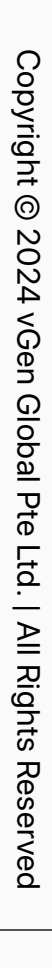

### Langkah 1 Pengaturan Profil Aplikasi Helo Smart

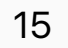

6. Selepas anda membuat profil anda dan bersedia untuk pautan peranti anda, tekan "Click here to begin".

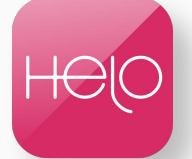

5. Lengkapkan matlamat anda dan tekan "Next".

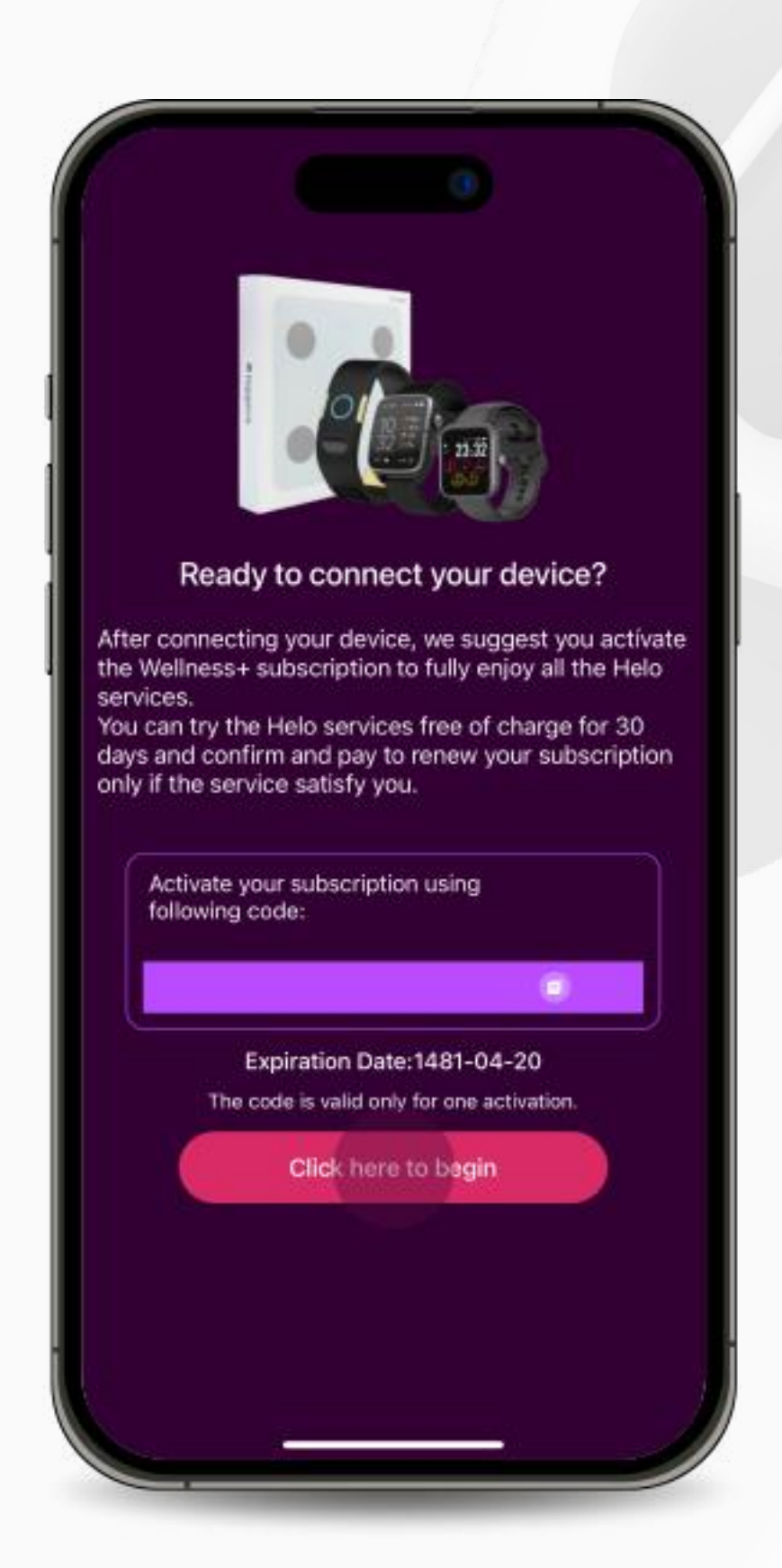

4. Isikan butiran jantina, tinggi, berat dan tarikh lahir anda dan tekan "Next".

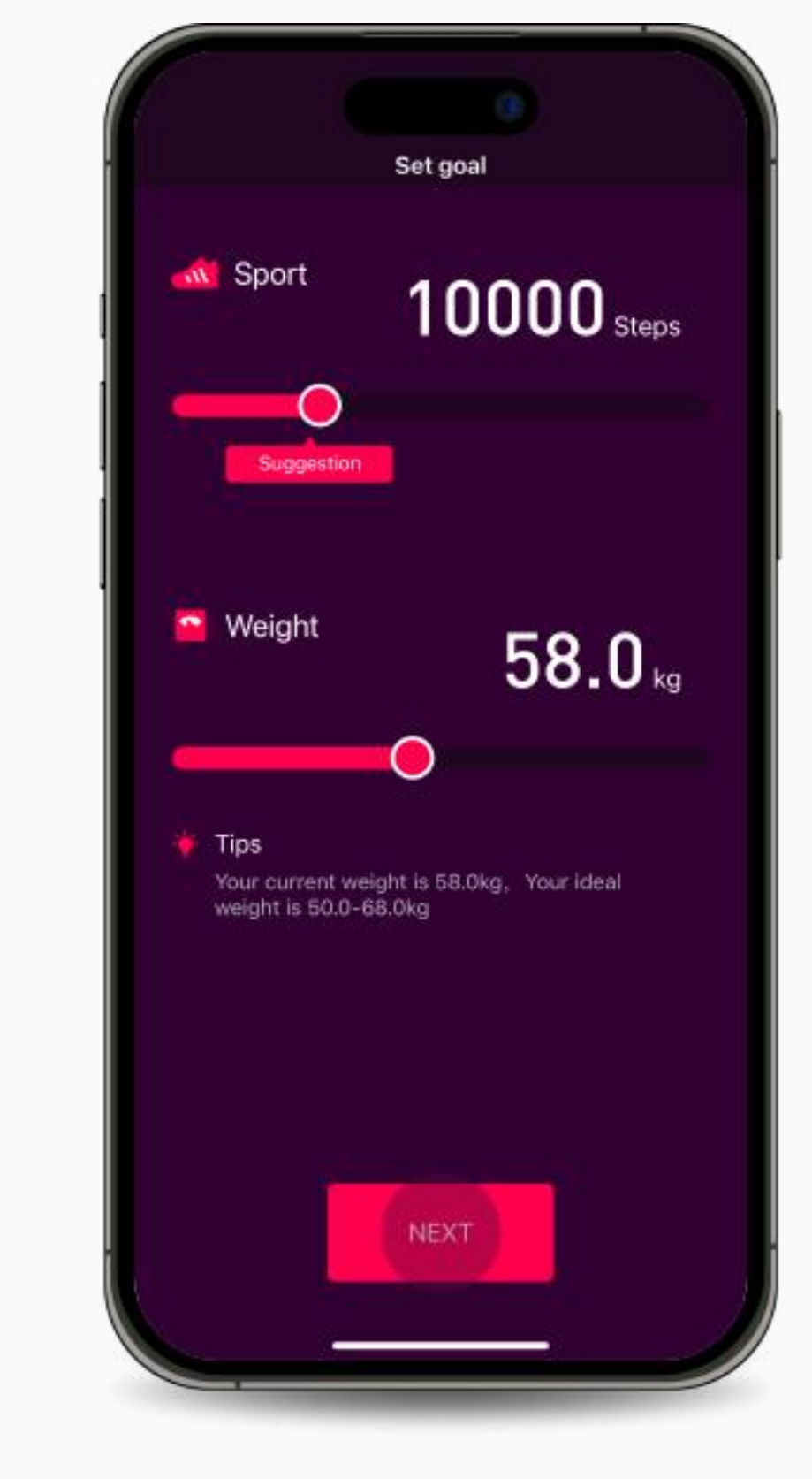

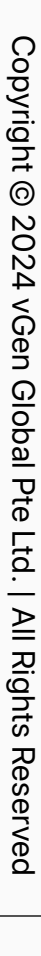

### <span id="page-15-0"></span>**Aplikasi & Peranti & NFT Memautkan Helo dengan**

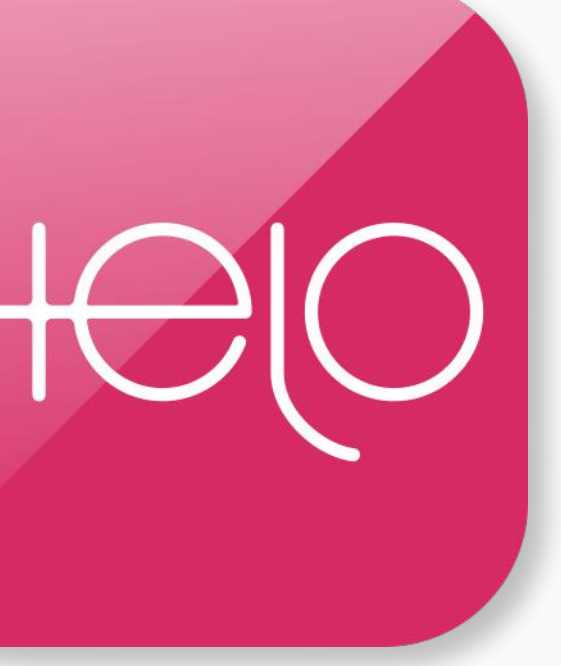

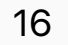

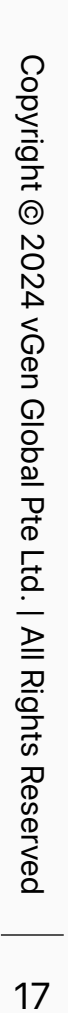

<span id="page-16-0"></span>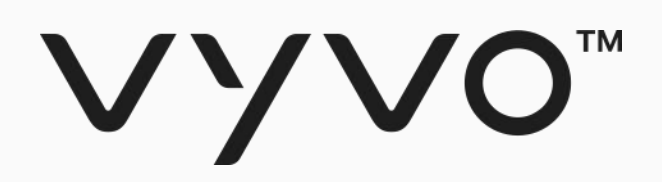

# **Langkah 1 Pautan Peranti ke Aplikasi Helo Smart**

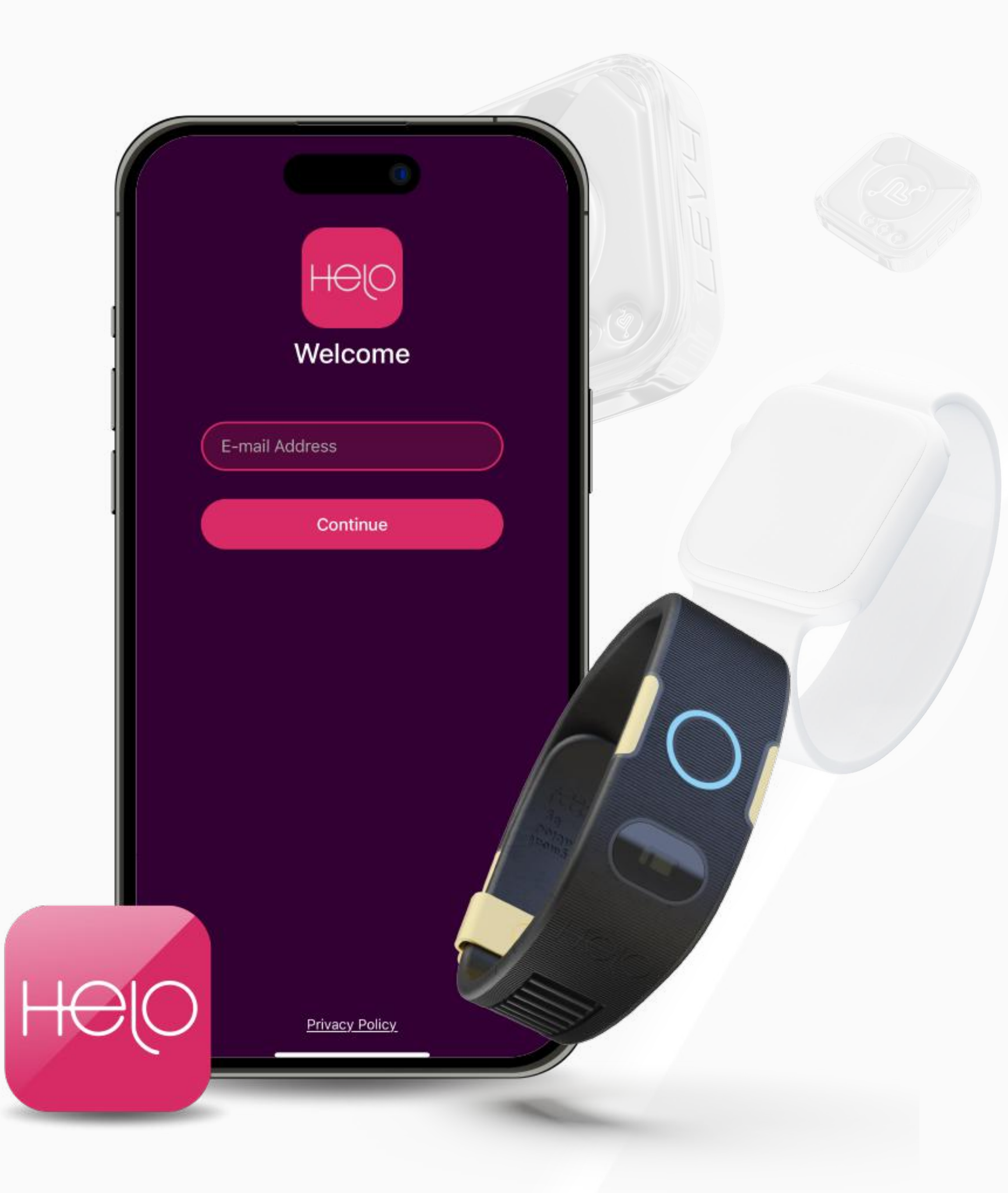

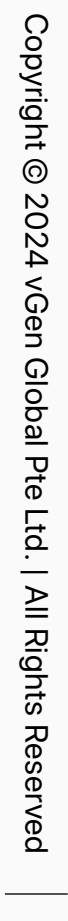

### VYVO<sup>M</sup>

### Langkah 1 Menghubungkan Peranti ke Aplikasi Helo Smart

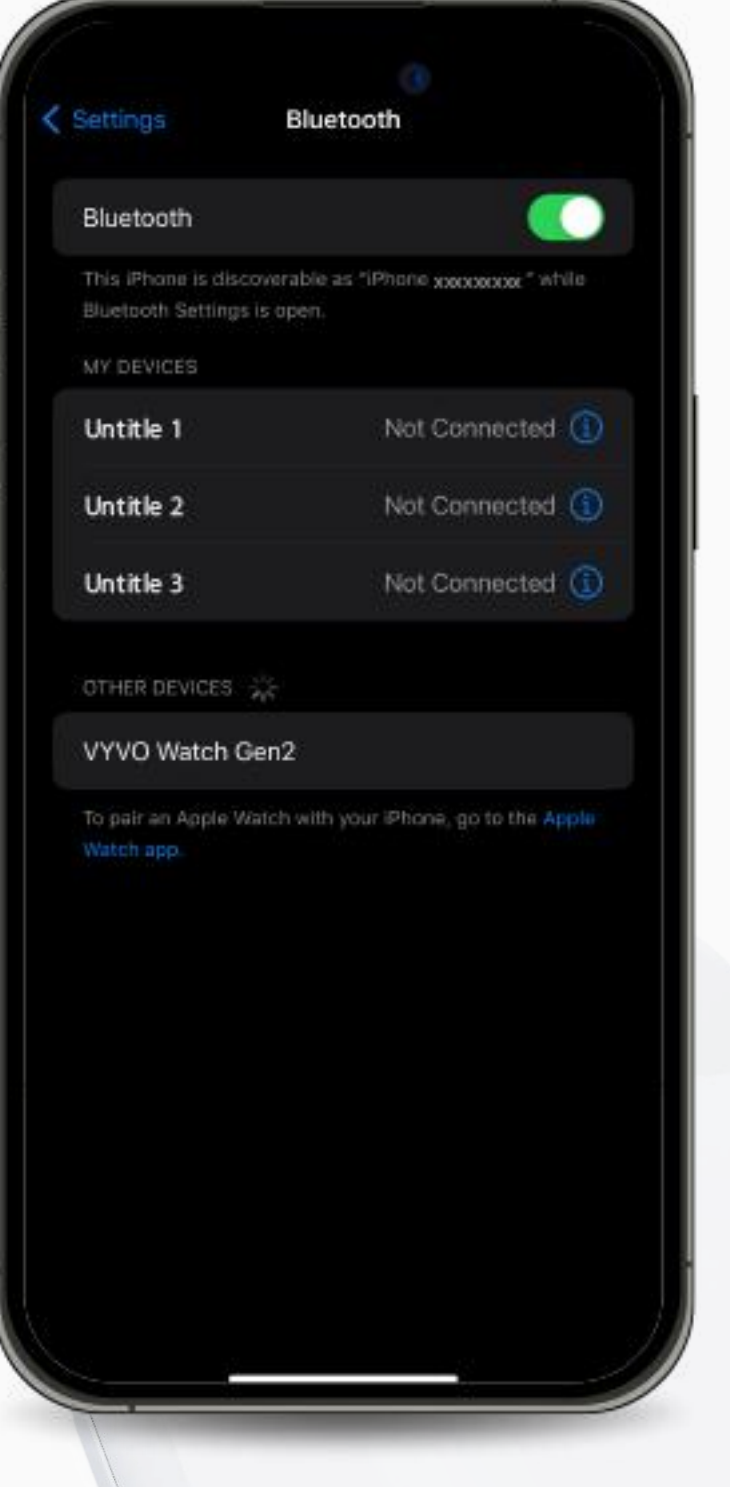

**Device** Band Watch **Health Scale** 

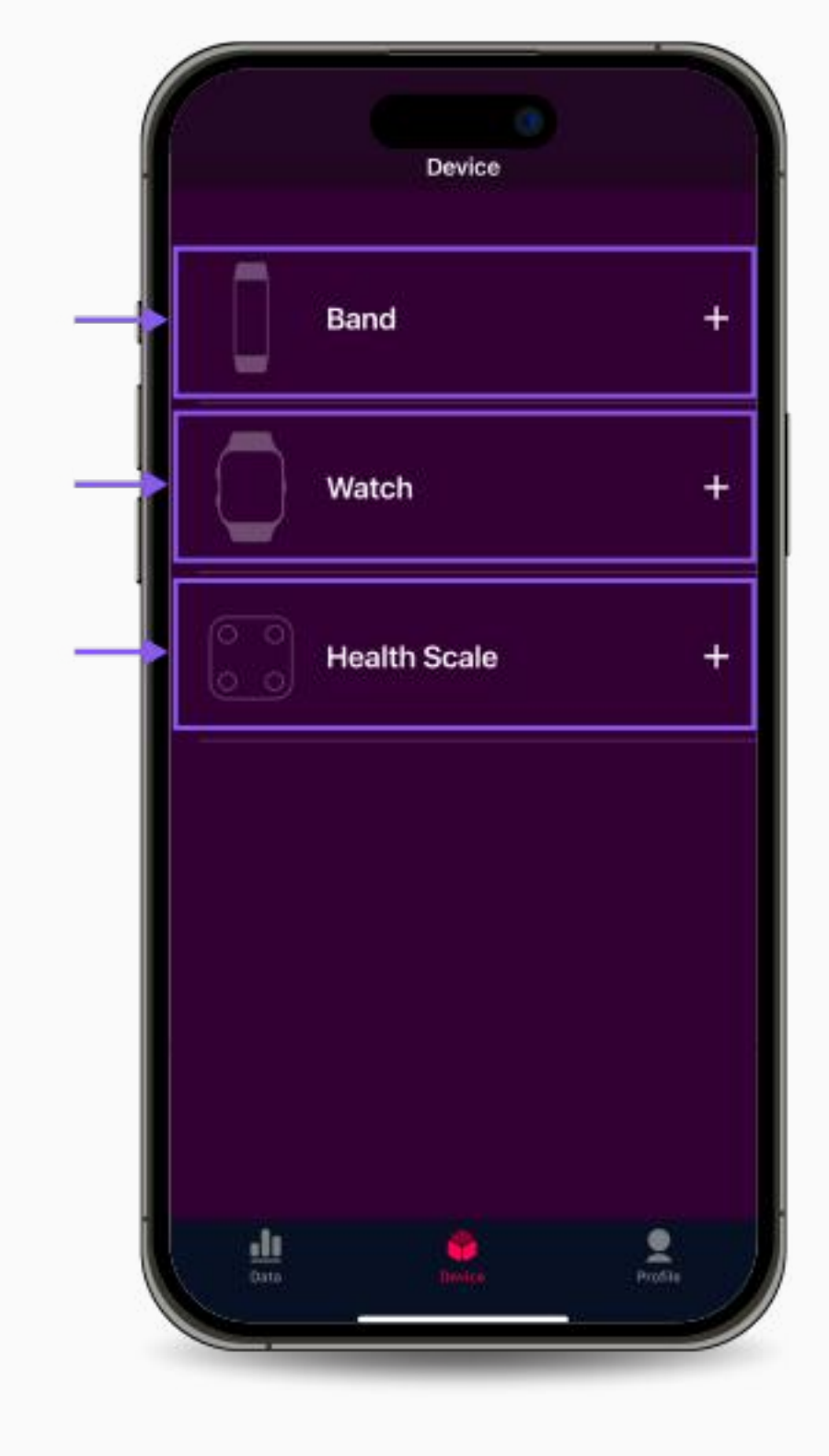

2. Buka aplikasi Helo Smart dan pergi ke halaman Peranti.

3. Pilih jenis peranti yang anda ingin pautkan.

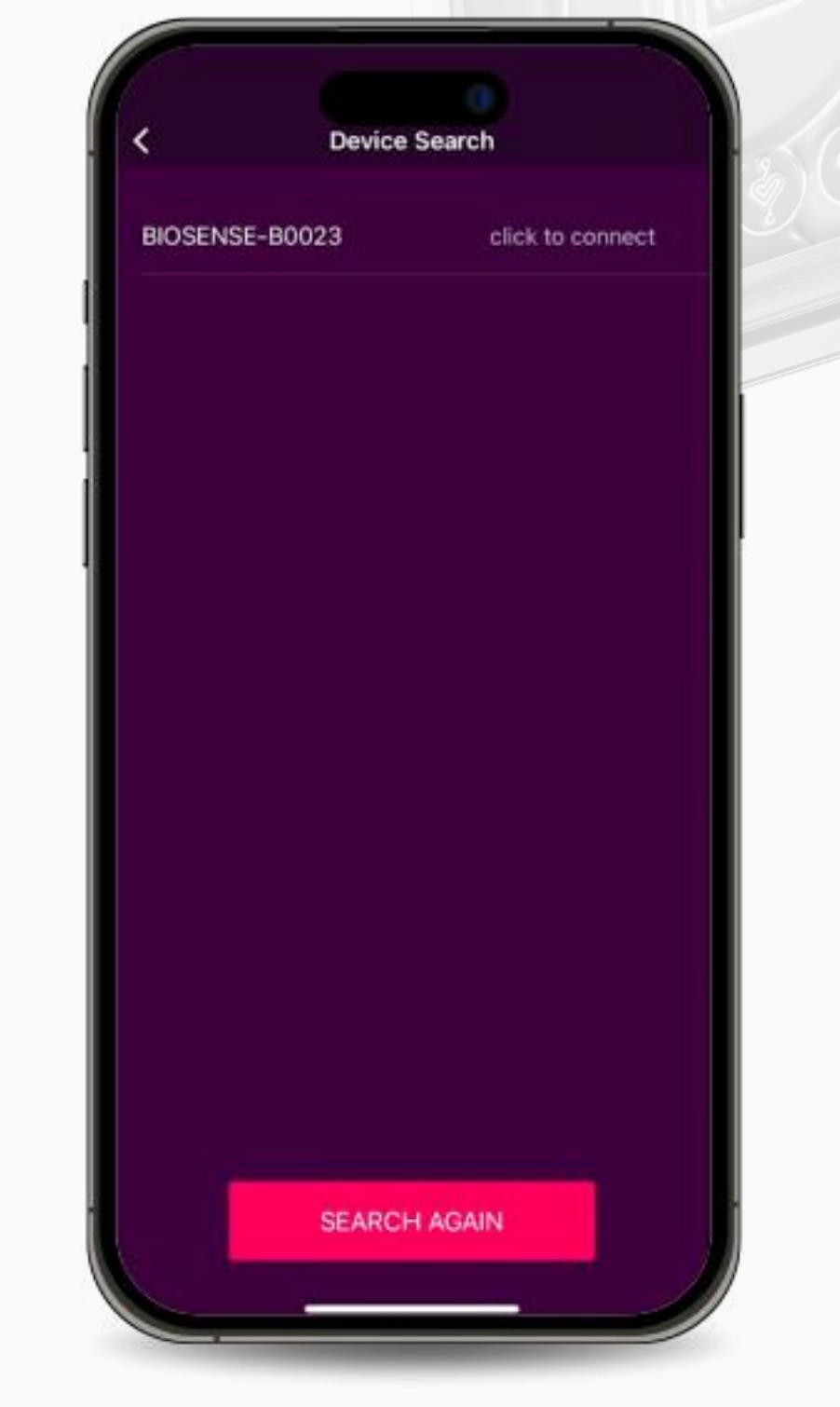

4. Pada halaman Device Search, cari dan pilih Peranti khusus anda.

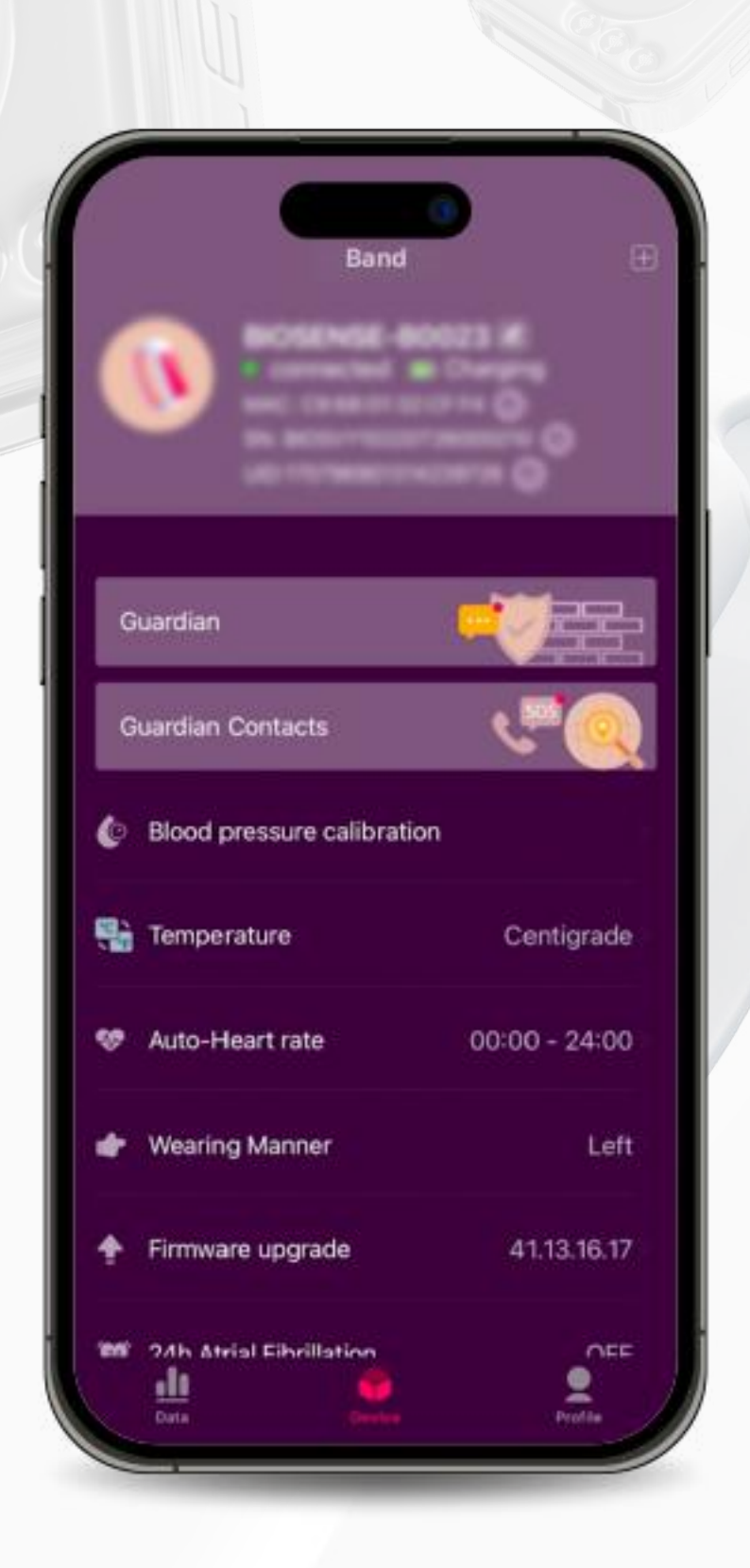

5. Selesaikan proses pautan.

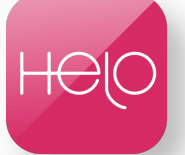

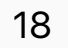

1. Aktifkan Bluetooth pada telefon mudah alih anda (Jangan pautkan peranti ke bluetooth).

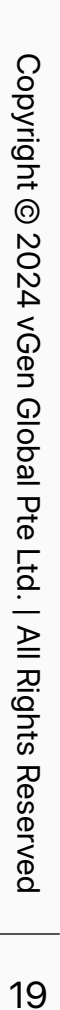

<span id="page-18-0"></span>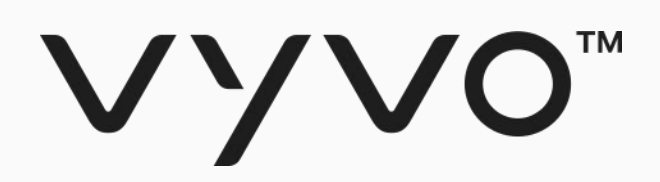

## **Langkah 2 Memautkan Peranti yang sesuai dengan Data NFT untuk Peranti Helo**

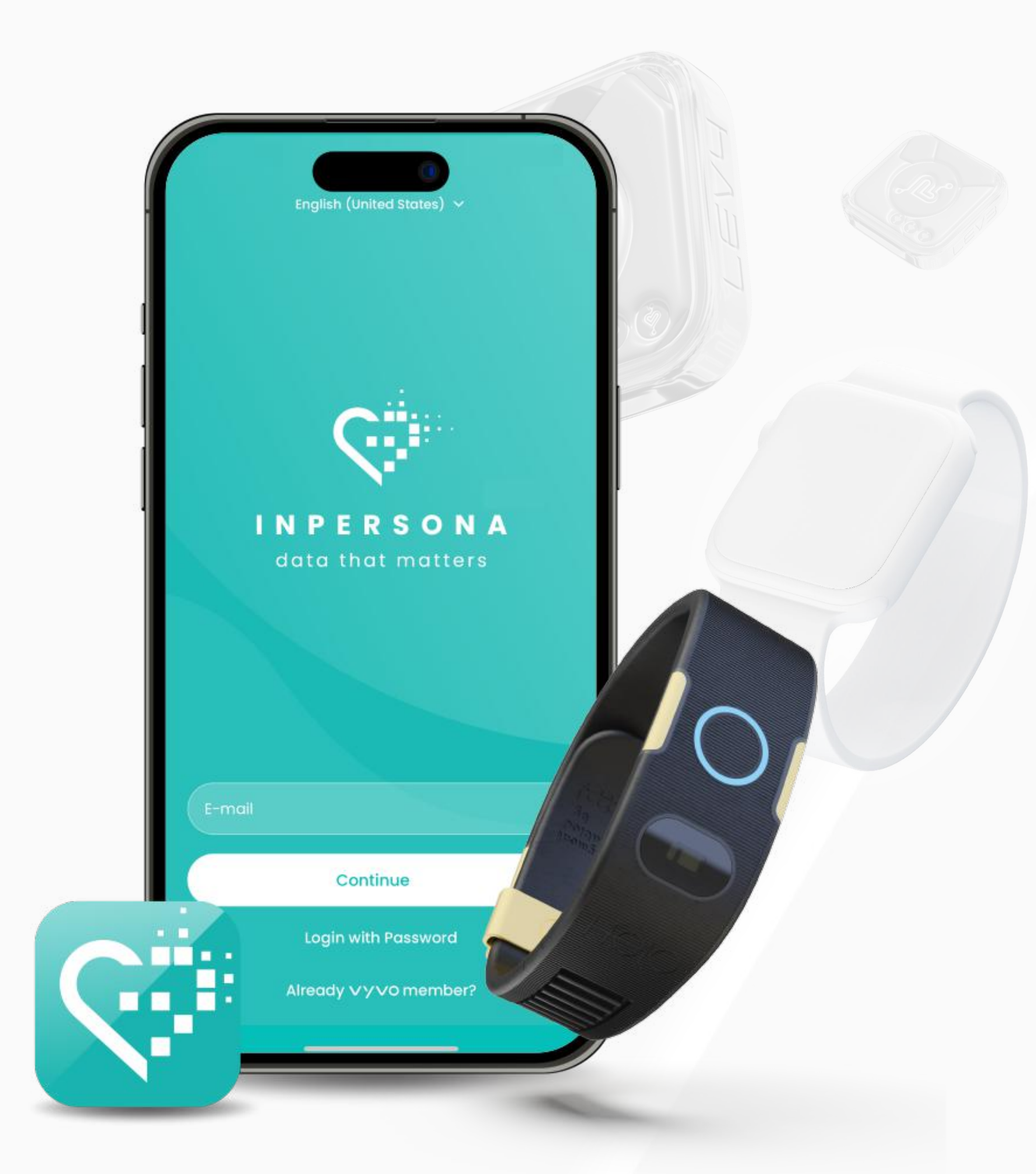

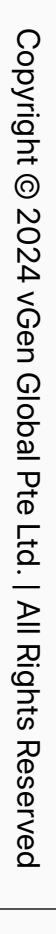

### Langkah 2 Memautkan Peranti yang sesuai dan Data NFT untuk Peranti Helo

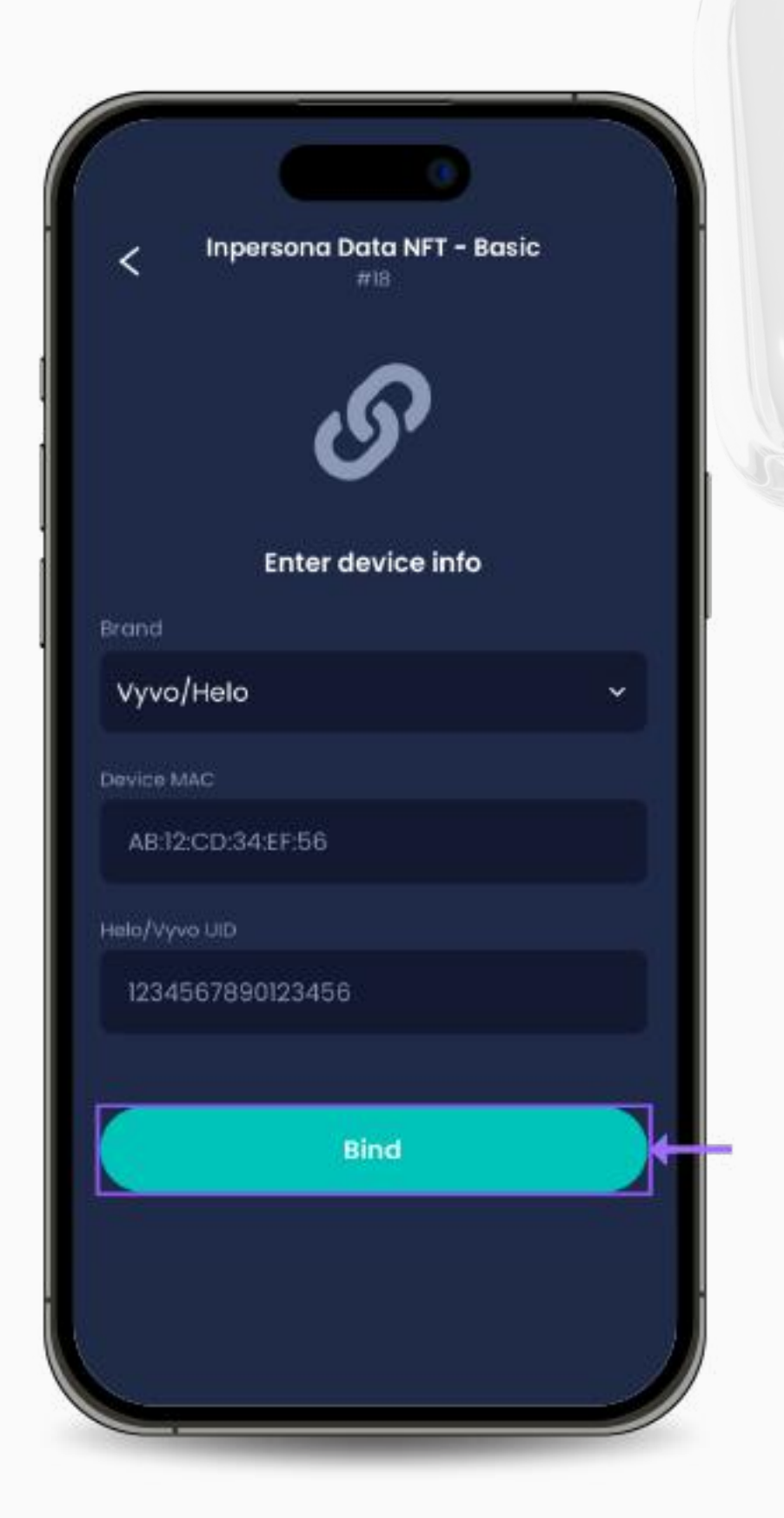

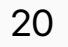

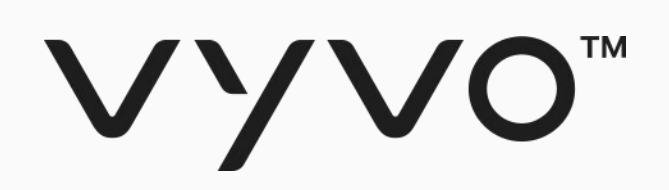

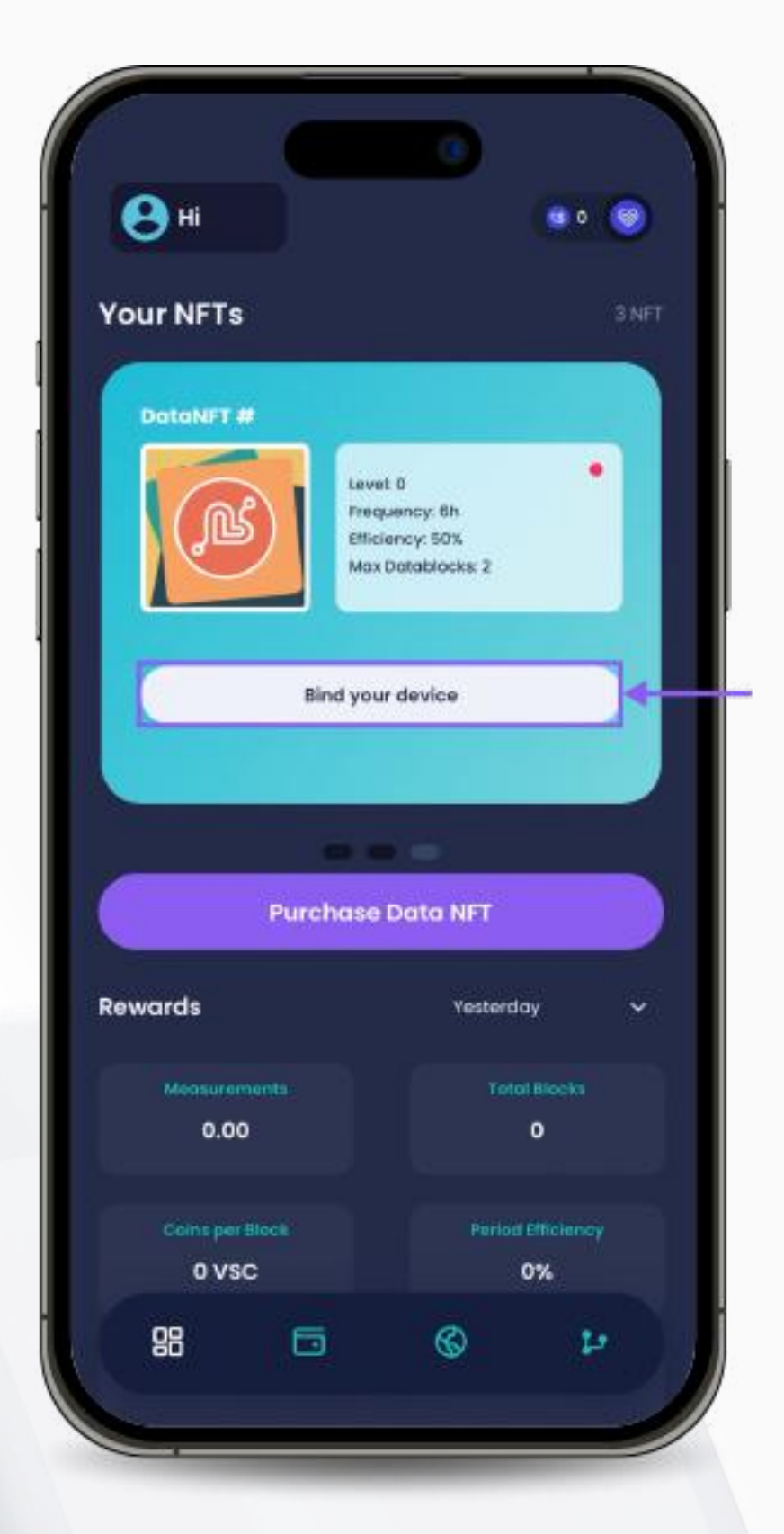

1. Buka aplikasi inPersona dApp 2. Masukkan pin anda dan sahkan. dan klik pada "Bind your device" di bawah butiran Data NFT pada halaman utama.

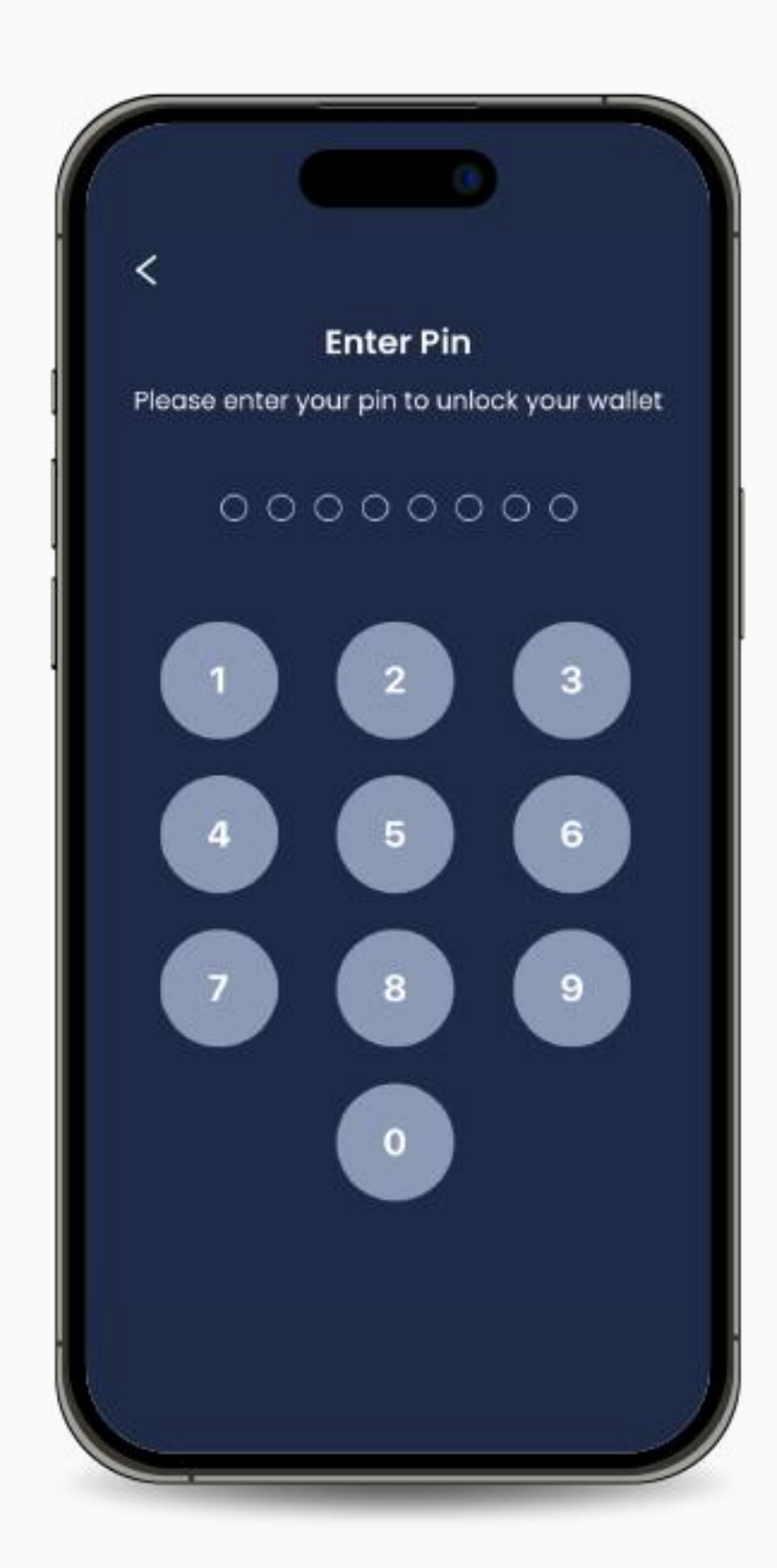

4. Klik "Bind" untuk menyelesaikan proses.

Sila ambil perhatian: Anda hanya boleh mengikatkan satu peranti kepada satu NFT, tetapi anda boleh memisahkan peranti anda dari NFT untuk yang lain pada bila-bila masa.

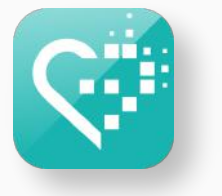

3. Pilih Jenama, dan masukkan alamat MAC dan UID peranti anda.

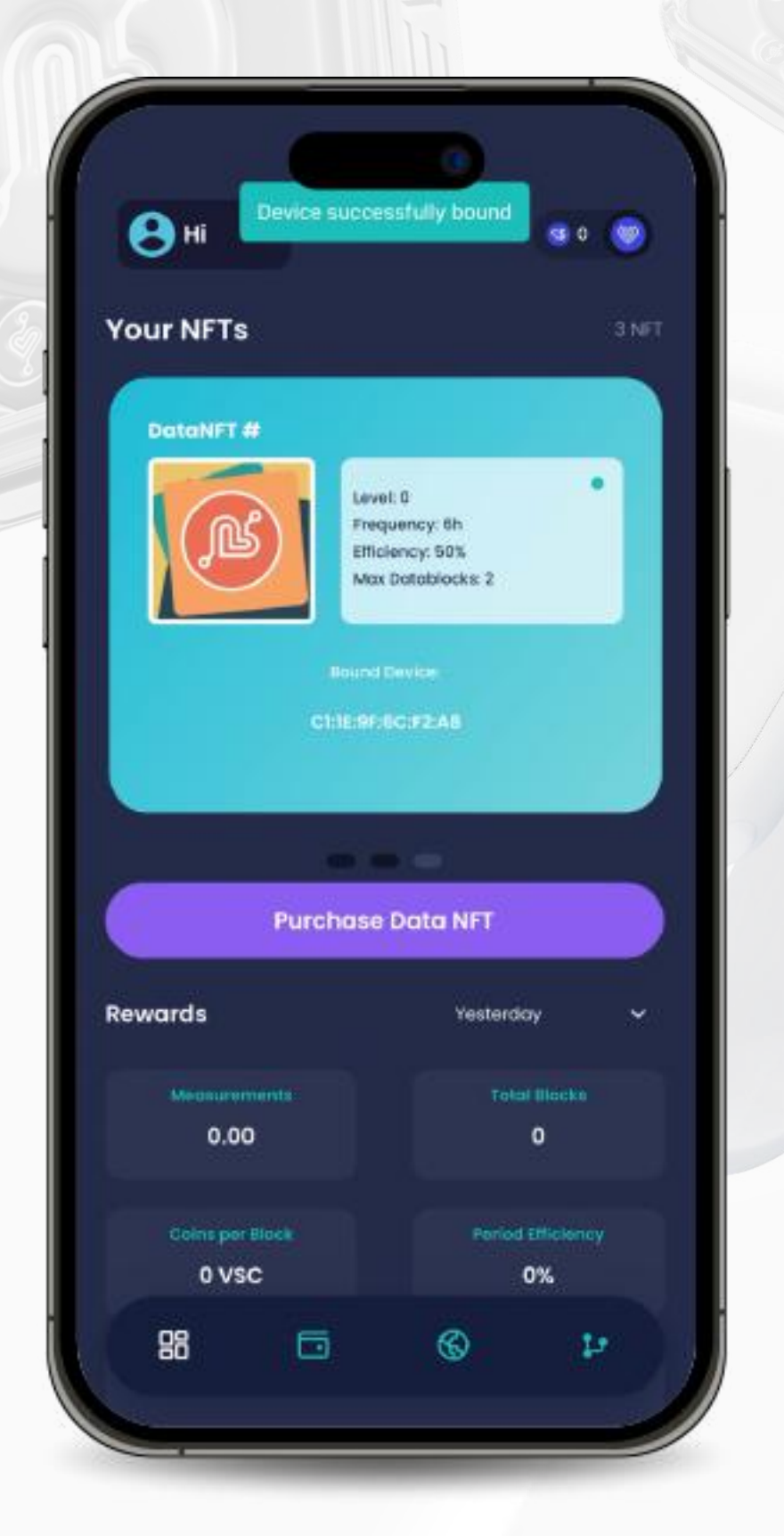

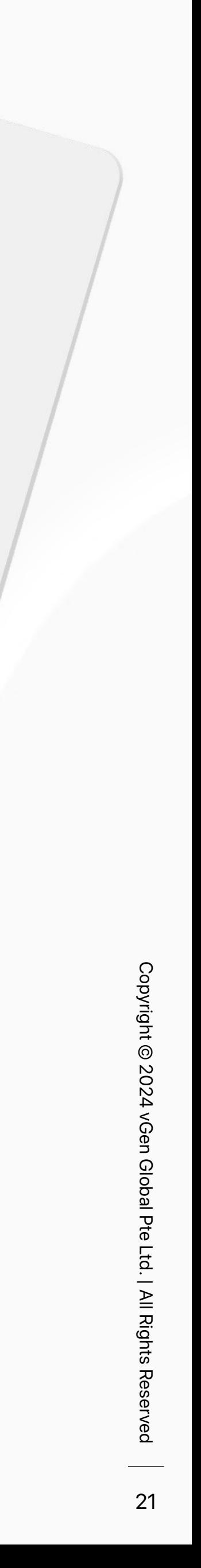

<span id="page-20-0"></span>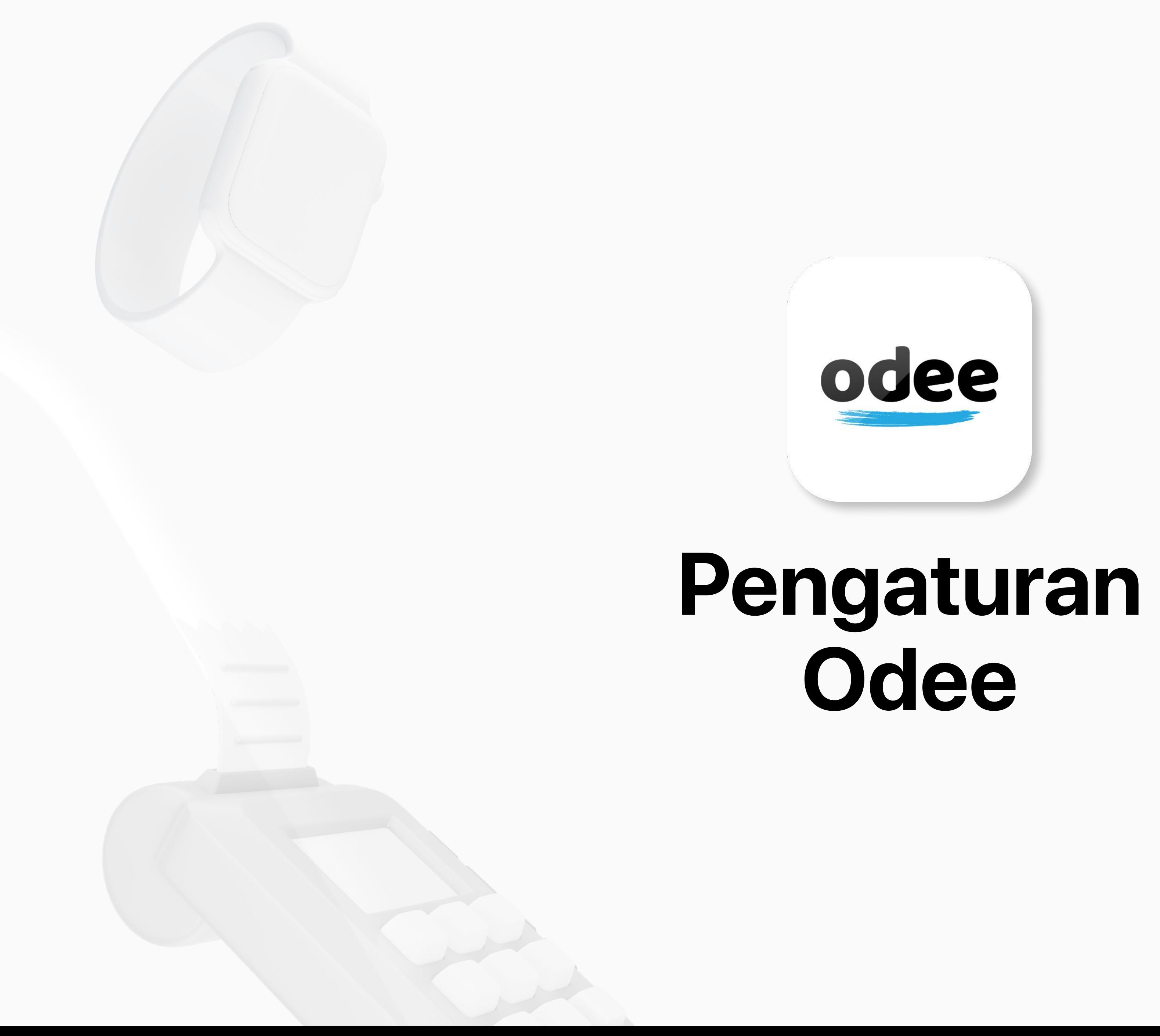

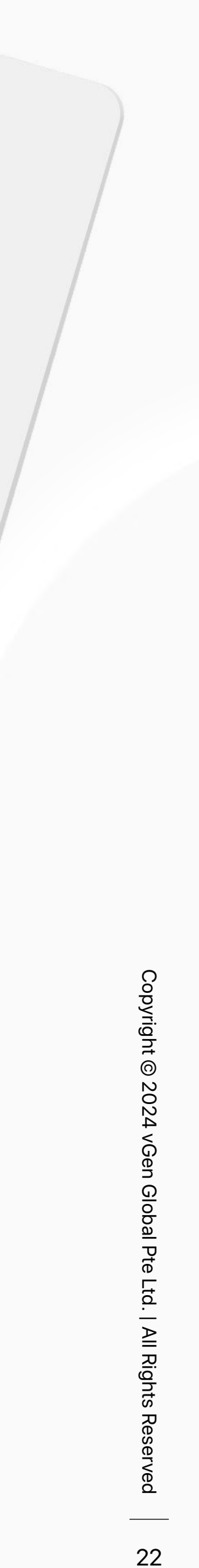

## **Daftar Odee**

Anda memerlukan akaun Odee untuk menguruskan pembayaran dan aktiviti anda secara dalam talian dan luar talian.

Anda boleh memindahkan \$USDV anda ke Wallet Odee anda dan menghubungkan Kad VyvoPay, Kad OdeePay atau Helo Band anda untuk melakukan pembayaran POS atau pengeluaran tunai ATM, sama seperti mana-mana kad kredit lain.

Setelah Wallet Odee anda dibuat, anda juga boleh:

- Semak sejarah transaksi anda.
- Kunci/Buka kunci kad atau band anda.
- Laporkan band, atau kad anda, hilang atau dicuri.
- Mulakan pertikaian atau caj balik.
- Anda boleh menambah maksimum 5 kad atau band VyvoPay dan 5 kad atau band OdeePay dalam akaun Odee anda.

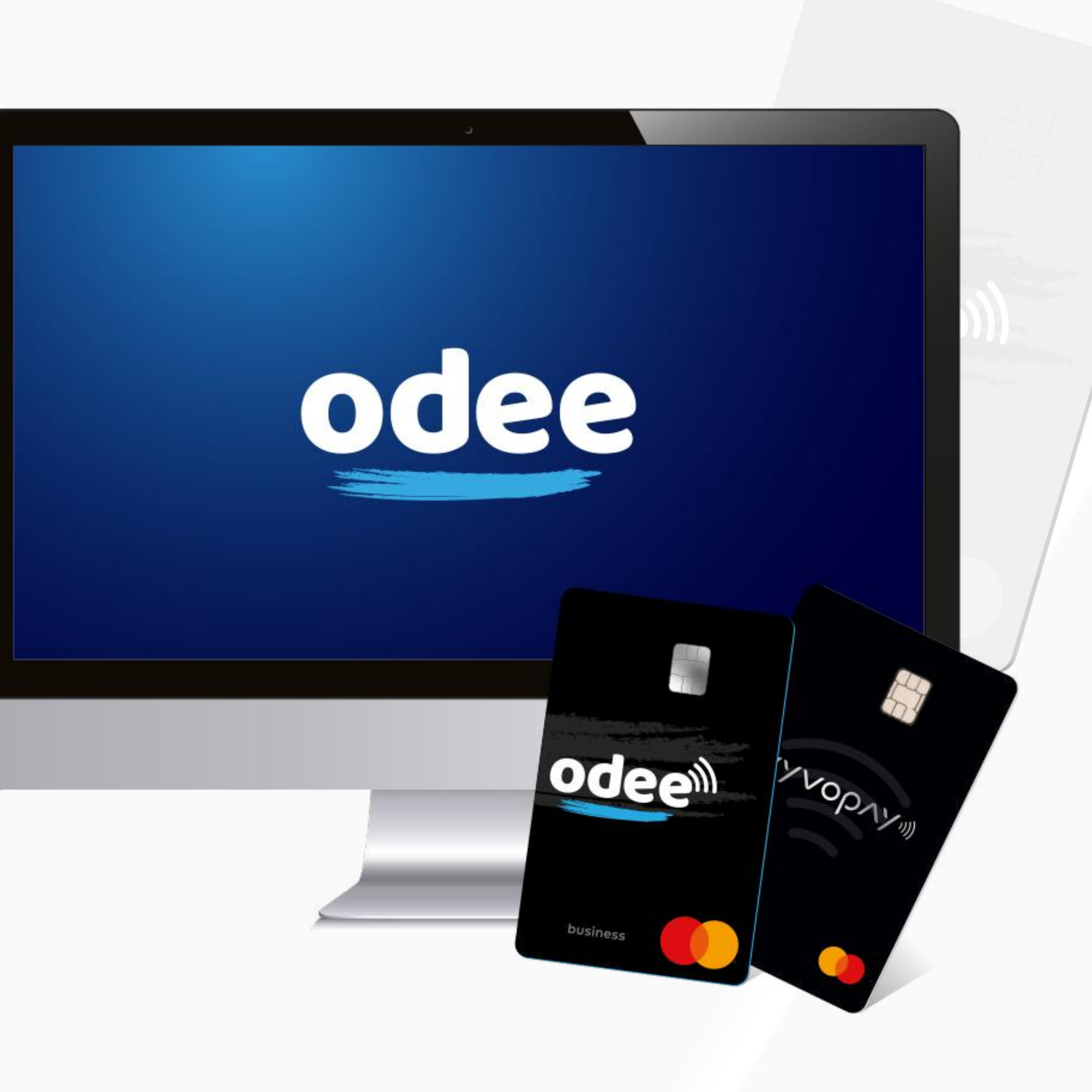

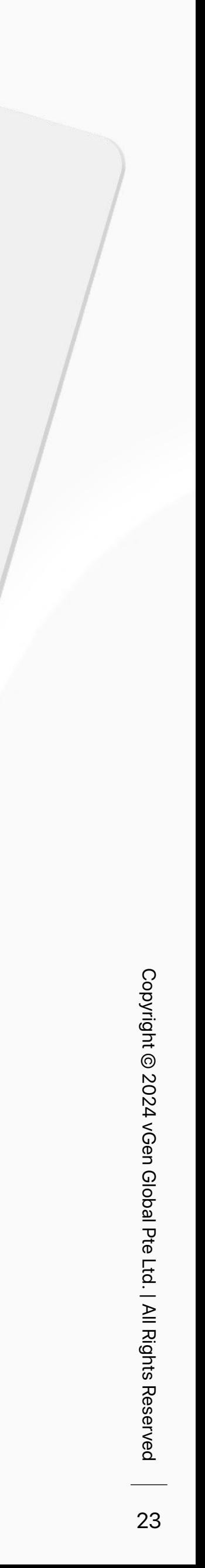

<span id="page-22-0"></span>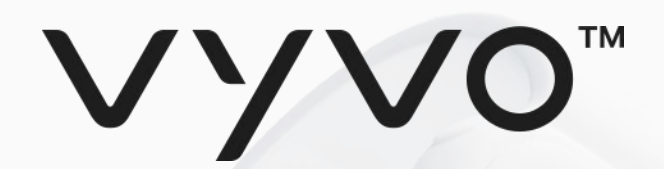

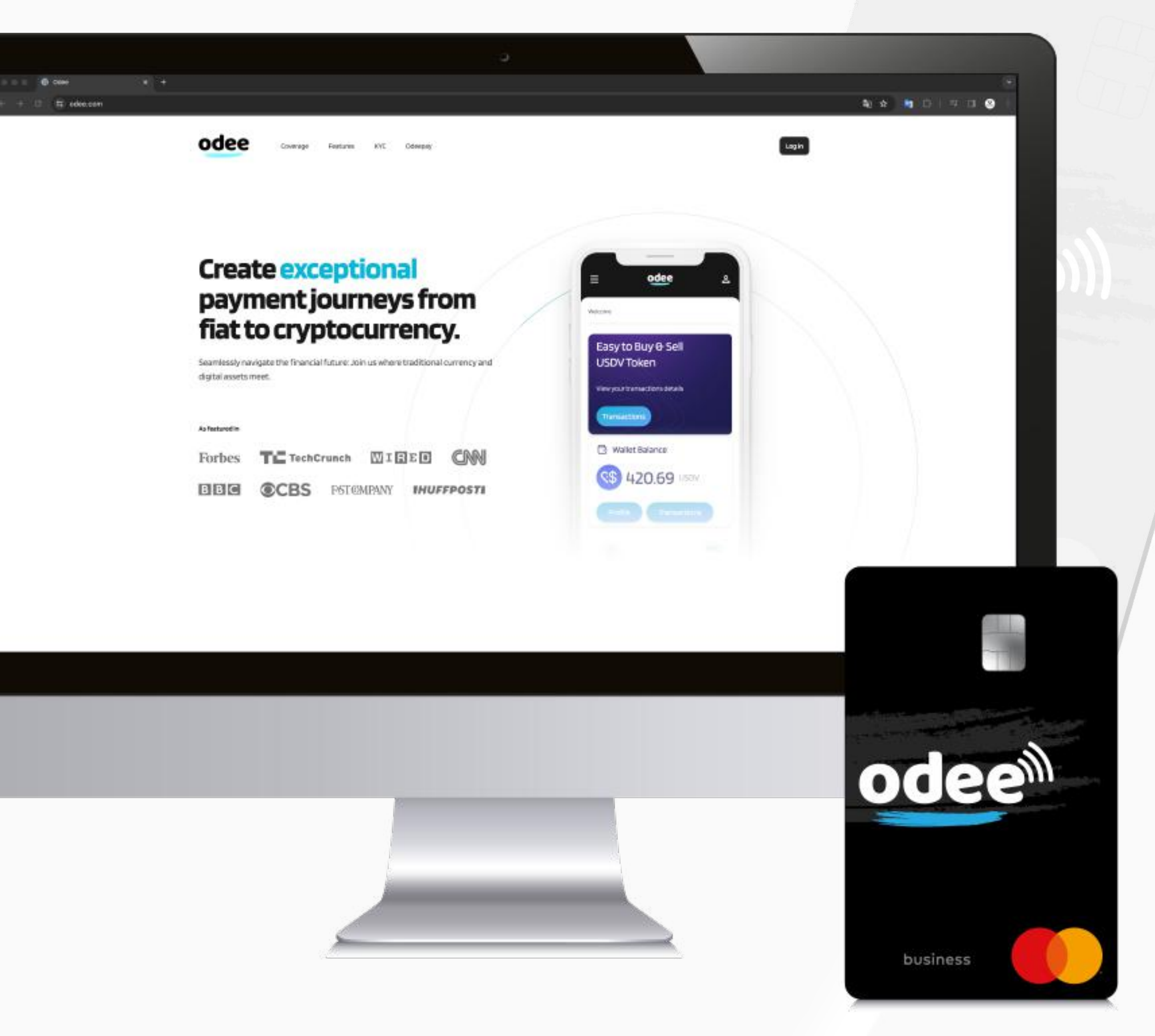

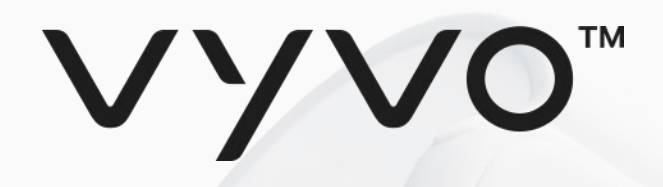

Odeepay

**et codee.com** 

odee

#### **Create exceptional** payment journeys from fiat to cryptocurrency.

Features KYC

Coverage

Seamlessly navigate the financial future: Join us where traditional currency and digital assets meet.

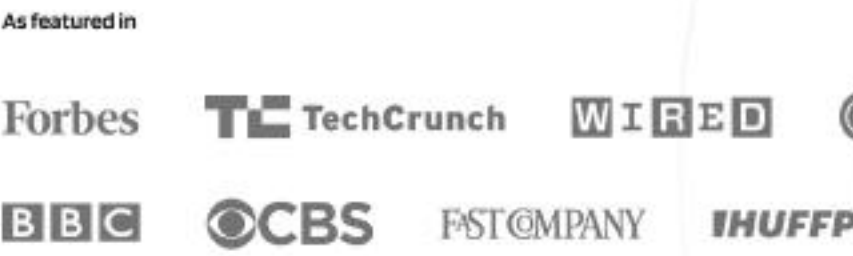

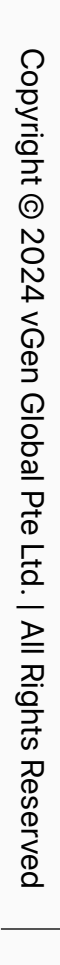

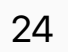

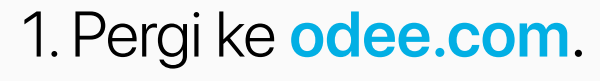

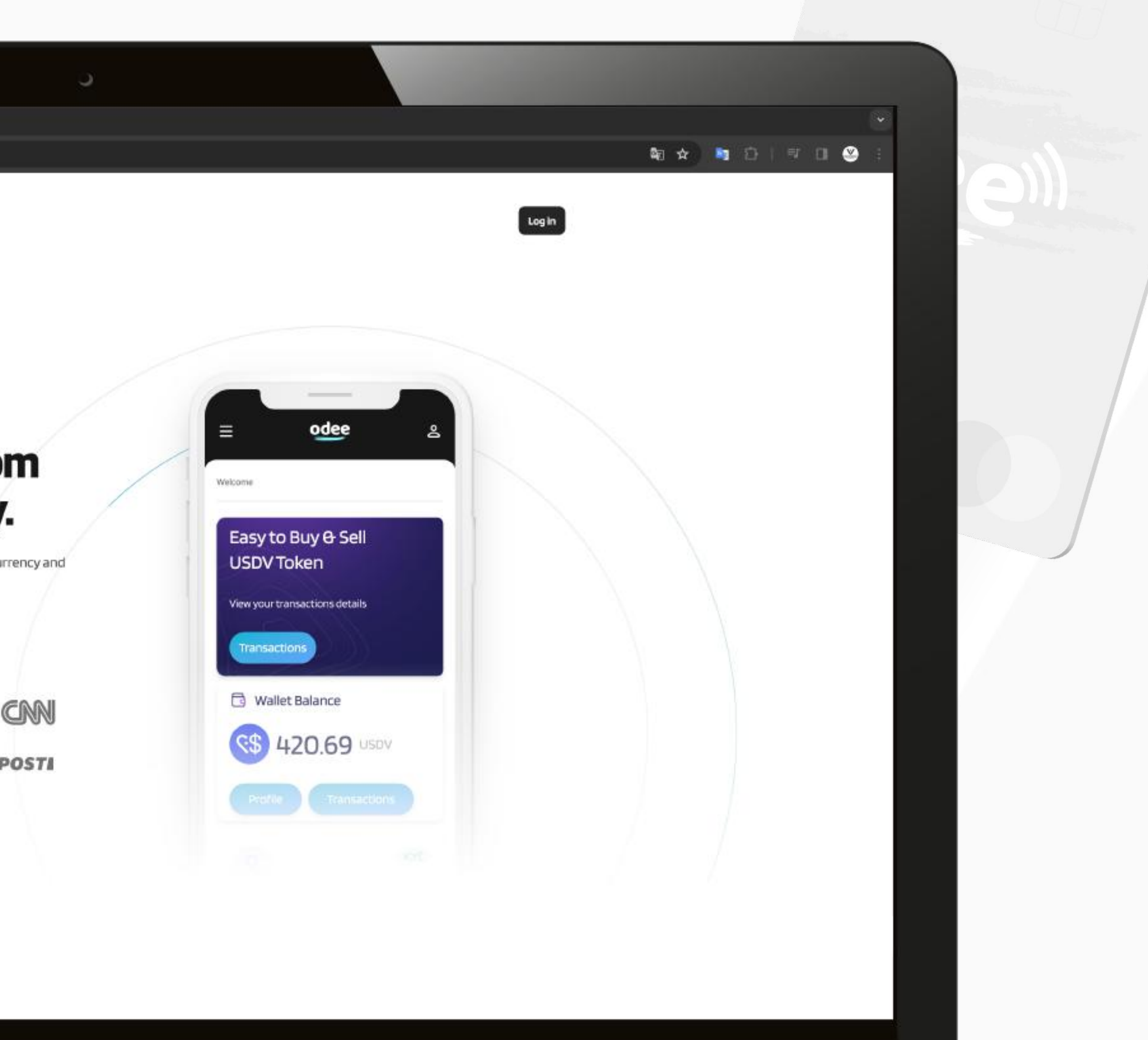

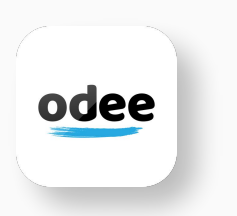

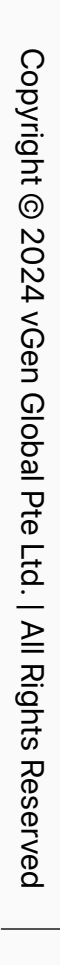

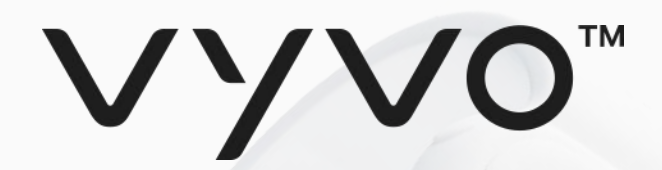

2. Masukkan e-mel anda yang digunakan di inPersona dalam medan tersebut dan klik "Login".

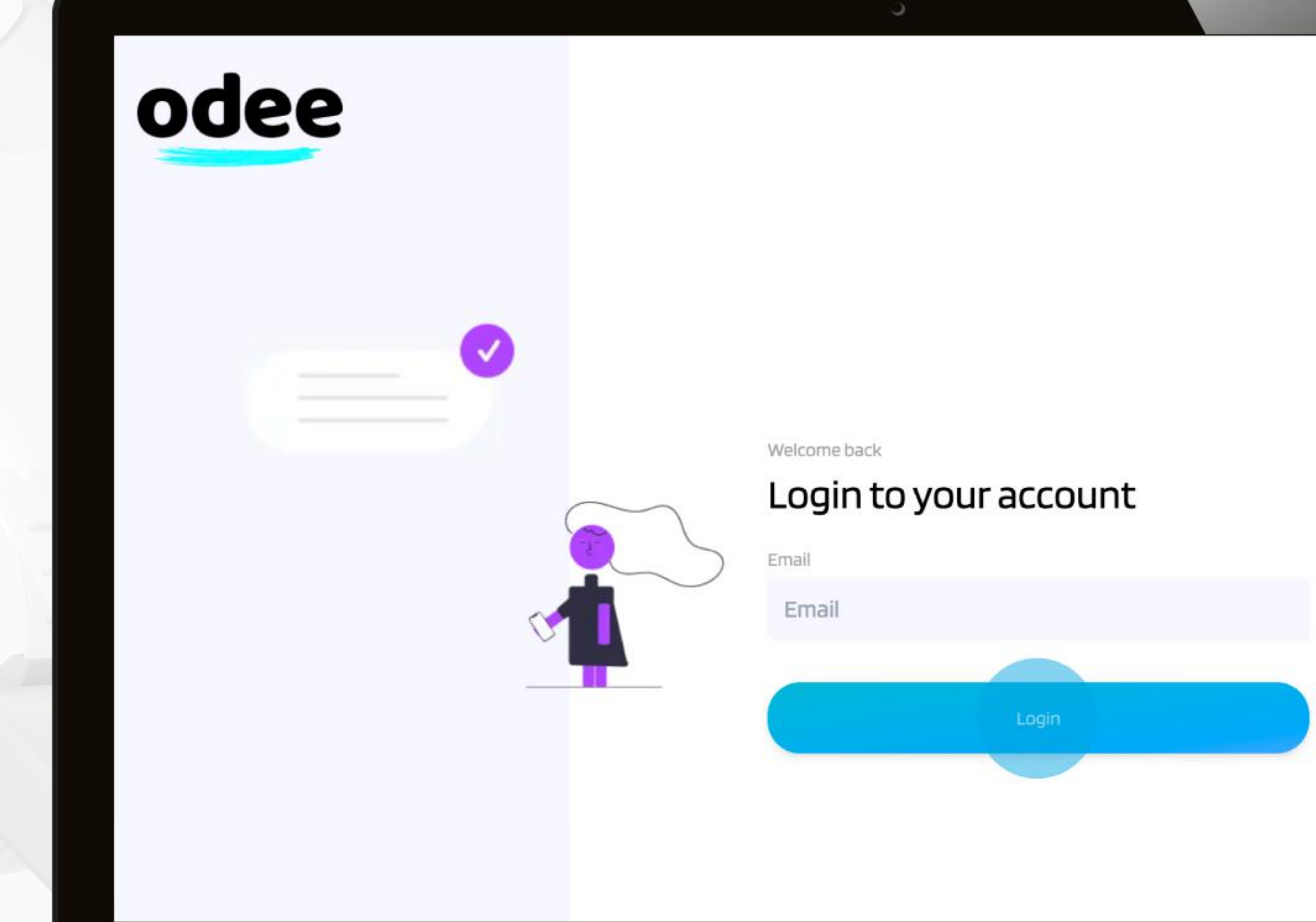

![](_page_24_Picture_6.jpeg)

![](_page_24_Picture_8.jpeg)

![](_page_25_Picture_6.jpeg)

![](_page_25_Picture_0.jpeg)

3. Masukkan Kata Laluan Satu kali (OTP) yang anda terima pada e-mel anda. Setelah ditaip dengan betul, halaman tersebut akan membawa anda ke "Dashboard".

![](_page_25_Picture_2.jpeg)

![](_page_25_Picture_5.jpeg)

![](_page_25_Picture_7.jpeg)

![](_page_26_Picture_0.jpeg)

4. Daripada "Dashboard" juga, anda boleh mengakses Profile dengan mengklik pada butang yang terletak di bawah "Wallet Balance".

![](_page_26_Picture_32.jpeg)

![](_page_26_Picture_5.jpeg)

![](_page_26_Picture_4.jpeg)

![](_page_26_Picture_6.jpeg)

![](_page_27_Picture_7.jpeg)

![](_page_27_Picture_0.jpeg)

5. Dalam halaman Profil Saya, anda akan dapat mengedit maklumat Jantina, Nombor Telefon, Alamat anda sehingga selesai KYC. Setelah pengesahan melalui KYC selesai, anda hanya akan dibenarkan untuk mengedit nombor telefon anda sahaja.

![](_page_27_Picture_48.jpeg)

#### Langkah 1 Daftar Odee

![](_page_27_Picture_5.jpeg)

![](_page_27_Picture_6.jpeg)

![](_page_27_Picture_8.jpeg)

Sila ambil perhatian: Jika anda ialah pengguna VyvoPay sedia ada yang cuba membuat profil baharu di Odee, sila pastikan bahawa semua kelayakan anda berbeza daripada yang digunakan dalam profil VyvoPay lama anda. Menggunakan walaupun satu titik data biasa, seperti nombor telefon, dalam profil baharu akan menyebabkan profil VyvoPay lama disekat dan kegagalan seterusnya untuk mencipta profil baharu.

![](_page_28_Picture_3.jpeg)

<span id="page-28-0"></span>![](_page_28_Picture_0.jpeg)

## **Langkah 2 Dapatkan pengesahan ID melalui KYC di Odee**

![](_page_28_Picture_2.jpeg)

### Langkah 2 Mendapatkan ID pengesahan melalui KYC di Odee

![](_page_29_Picture_6.jpeg)

Copyright @ 2024 vGen Glob Copyright © 2024 vGen Global Pte Ltd. | All Rights Reserved | All Rights Res ved

![](_page_29_Picture_8.jpeg)

![](_page_29_Picture_0.jpeg)

KYC diminta sekali sahaja, sama ada di halaman OdeePay atau VyvoPay. Setelah selesai di dalam salah satu halaman, ia akan memaparkan yang lain juga. Walaupun anda pengguna VyvoPay lama, anda perlu mengesahkan melalui KYC sekali lagi untuk membuka semua had pemindahan.

1. Pergi ke halaman OdeePay atau VyvoPay.

![](_page_29_Picture_4.jpeg)

### VYVO<sup>M</sup>

### Langkah 2 Dapatkan pengesahan ID melalui KYC di Odee

2. Semak Dasar Privasi untuk meneruskan.

![](_page_30_Picture_3.jpeg)

![](_page_30_Picture_4.jpeg)

![](_page_30_Picture_5.jpeg)

Copyright @ 2024 vGen Global Copyright © 2024 vGen Global Pte Ltd. | All Rights Reserved Pte | All Rights Reserved

![](_page_31_Picture_7.jpeg)

![](_page_31_Picture_0.jpeg)

### Langkah 2 Dapatkan pengesahan ID melalui KYC di Odee

![](_page_31_Picture_8.jpeg)

3. Pilih Negara dan Jenis Dokumen. Pilih daripada pasport, lesen memandu atau kad pengenalan.

![](_page_31_Picture_3.jpeg)

Sila ambil perhatian: Anda juga boleh melengkapkan pengesahan melalui telefon pintar. Jika anda memilih pilihan ini, anda hanya perlu mengimbas kod QR dipaparkan untuk memindahkan proses dari komputer anda ke telefon. Keseluruhan proses akan ditunjukkan pada desktop dalam masa nyata.

![](_page_31_Picture_41.jpeg)

![](_page_31_Picture_6.jpeg)

![](_page_32_Picture_5.jpeg)

![](_page_32_Picture_0.jpeg)

### Langkah 2 Dapatkan pengesahan ID melalui KYC di Odee

![](_page_32_Picture_6.jpeg)

4. Selepas muat naik imej dokumen, anda akan diminta untuk mengambil swafoto. Ia merupakan rakaman kamera pendek wajah anda dalam pergerakan. Ia boleh dilakukan melalui webcam komputer atau kamera telefon, bergantung kepada pilihan anda untuk digunakan.

![](_page_32_Picture_3.jpeg)

![](_page_32_Picture_4.jpeg)

![](_page_33_Picture_6.jpeg)

5. Selepas swafoto, anda akan diminta untuk memasukkan lebih banyak data: kewarganegaraan dan nama pertama dan keluarga. Apabila selesai, klik butang Next.

![](_page_33_Picture_3.jpeg)

![](_page_33_Picture_40.jpeg)

![](_page_33_Picture_5.jpeg)

![](_page_33_Picture_0.jpeg)

### Langkah 2 Dapatkan pengesahan ID melalui KYC di Odee

![](_page_33_Picture_7.jpeg)

![](_page_34_Picture_6.jpeg)

![](_page_34_Picture_0.jpeg)

### Langkah 2 Dapatkan pengesahan ID melalui KYC di Odee

![](_page_34_Picture_7.jpeg)

6. Semak data yang diserahkan untuk kali terakhir, kemudian, jika semuanya betul, klik butang Next.

![](_page_34_Picture_3.jpeg)

![](_page_34_Picture_37.jpeg)

![](_page_34_Picture_5.jpeg)

![](_page_35_Picture_6.jpeg)

![](_page_35_Picture_0.jpeg)

### Langkah 2 Dapatkan pengesahan ID melalui KYC di Odee

![](_page_35_Picture_7.jpeg)

7. Apabila setiap langkah selesai dan dokumen-dokumen dikemukakan dengan betul, bergantung kepada penilaian sama ada permintaan anda akan diterima atau ditolak dengan segera.

![](_page_35_Picture_3.jpeg)

![](_page_35_Picture_47.jpeg)

![](_page_35_Picture_5.jpeg)

![](_page_36_Picture_3.jpeg)

<span id="page-36-0"></span>![](_page_36_Picture_0.jpeg)

### **Langkah 3 Untuk melengkapkan KYC penuh dan membuka semua had kad atau band anda**

![](_page_36_Picture_2.jpeg)

![](_page_37_Picture_0.jpeg)

1. Pergi ke halaman OdeePay atau VyvoPay. Di bahagian atas sebelah kanan skrin, klik pada butang"Increase limits".

![](_page_37_Picture_32.jpeg)

![](_page_37_Picture_5.jpeg)

### Langkah 3 Untuk melengkapkan KYC penuh dan membuka semua had kad atau band anda

![](_page_37_Picture_4.jpeg)

![](_page_37_Picture_6.jpeg)

![](_page_38_Picture_7.jpeg)

![](_page_38_Picture_0.jpeg)

![](_page_38_Picture_2.jpeg)

#### Langkah 3 Untuk melengkapkan KYC penuh dan membuka semua had kad atau band anda

![](_page_38_Picture_8.jpeg)

2. Serahkan bukti alamat, pastikan ia memenuhi keperluan.

Dokumen tersebut mestilah tidak melebihi 3 bulan pada masa penyerahan dan boleh:

![](_page_38_Picture_6.jpeg)

![](_page_39_Picture_0.jpeg)

3. Buat semakan akhir data yang anda kemukakan dan, jika betul, klik butang Next.

![](_page_39_Picture_2.jpeg)

![](_page_39_Picture_3.jpeg)

#### Langkah 3 Untuk melengkapkan KYC penuh dan membuka semua had kad atau band anda

![](_page_39_Picture_7.jpeg)

Copyright @ 2024 vGen Copyright © 2024 vGen Global Pte Ltd. | All Rights Reserved **Olot** | All Rights Res **TVed** 

![](_page_39_Picture_9.jpeg)

![](_page_40_Picture_7.jpeg)

### Langkah 3 Untuk melengkapkan KYC penuh dan membuka semua had kad atau band anda

![](_page_40_Picture_8.jpeg)

4. Setelah setiap langkah selesai dan dokumen diserahkan dengan betul, bergantung pada penilaian, permintaan anda akan diterima atau ditolak serta-merta.

![](_page_40_Picture_6.jpeg)

![](_page_40_Picture_0.jpeg)

![](_page_40_Picture_2.jpeg)

![](_page_41_Picture_3.jpeg)

<span id="page-41-0"></span>![](_page_41_Picture_0.jpeg)

### **Langkah 4 Untuk mengaktifkan Kad atau Band OdeePay VyvoPay**

![](_page_41_Picture_2.jpeg)

![](_page_42_Picture_6.jpeg)

### WO<sup>M</sup>

### Langkah 4 Untuk mengaktifkan Kad atau Band VyvoPay OdeePay

1. Pergi ke halaman OdeePay atau VyvoPay.

![](_page_42_Picture_3.jpeg)

![](_page_42_Picture_38.jpeg)

![](_page_42_Picture_5.jpeg)

![](_page_42_Picture_7.jpeg)

![](_page_43_Picture_6.jpeg)

### VYVO<sup>\*</sup>

### Langkah 4 Untuk mengaktifkan Kad atau Band VyvoPay OdeePay

2. Klik pada Aktif Kad atau Band, bergantung kepada pilihan anda.

![](_page_43_Picture_3.jpeg)

![](_page_43_Picture_53.jpeg)

![](_page_43_Picture_5.jpeg)

![](_page_43_Picture_7.jpeg)

![](_page_44_Picture_7.jpeg)

![](_page_44_Picture_0.jpeg)

#### Langkah 4 Untuk mengaktifkan Kad atau Band VyvoPay OdeePay

![](_page_44_Picture_8.jpeg)

3. Untuk kad: Masukkan nombor kad dan kod pengaktifan anda di medan yang betul. Kedua-dua nombor dicetak pada kad. Setuju dengan Terma dan Syarat dan klik "Activate Card".

![](_page_44_Picture_3.jpeg)

![](_page_44_Picture_62.jpeg)

![](_page_44_Picture_6.jpeg)

![](_page_45_Picture_7.jpeg)

![](_page_45_Picture_0.jpeg)

#### Langkah 4 Untuk mengaktifkan Kad atau Band VyvoPay OdeePay

![](_page_45_Picture_8.jpeg)

3. Untuk Band: Masukkan dan sahkan kod pengaktifan anda, dan alamat MAC peranti anda di medan yang betul. Setuju dengan Terma dan Syarat dan klik "Activate Band".

![](_page_45_Picture_3.jpeg)

![](_page_45_Picture_78.jpeg)

![](_page_45_Picture_6.jpeg)

![](_page_46_Picture_7.jpeg)

![](_page_46_Picture_0.jpeg)

### Langkah 4 Untuk mengaktifkan Kad atau Band VyvoPay OdeePay

4. Selepas langkah ini, kad atau band anda akan dipaparkan sebagai aktif dalam halaman OdeePay atau VyvoPay.

![](_page_46_Picture_33.jpeg)

![](_page_46_Picture_8.jpeg)

Sila ambil perhatian: Yuran USDV 10 dikenakan bagi setiap pengaktifan kad.

![](_page_46_Picture_6.jpeg)

![](_page_47_Picture_2.jpeg)

## **Pengaturan AI NutraLife**

<span id="page-47-0"></span>![](_page_47_Picture_1.jpeg)

![](_page_48_Picture_3.jpeg)

<span id="page-48-0"></span>![](_page_48_Picture_0.jpeg)

# **Pengaturan Aplikasi AI NutraLife**

![](_page_48_Picture_2.jpeg)

![](_page_49_Picture_9.jpeg)

#### Pengaturan Aplikasi AI NutraLife

![](_page_49_Picture_7.jpeg)

![](_page_49_Picture_0.jpeg)

![](_page_49_Picture_1.jpeg)

1. Muat turun aplikasi AI NutraLife secara percuma daripada Apple App Store atau Google Play Store.

![](_page_49_Picture_3.jpeg)

2. Buka aplikasi NutraLife AI. Di halaman pertama, anda boleh memilih antara tiga pilihan untuk bermula.

Bergantung kepada pilihan anda, anda akan diarahkan ke halaman pembuka yang sesuai di mana anda boleh "Sign Up/Log in". Klik padanya. Jika anda memilih "Yes, I have a BioStrip test", anda akan diubah haluan ke halaman log masuk.

3. Semak Terma Perkhidmatan dan Dasar Privasi, masukkan emel anda dalam medan dan klik "Continue".

![](_page_50_Picture_10.jpeg)

 $\blacksquare$ 

76

Helo

6. Masukkan data anda dalam Halaman "Your data". Dan setelah anda selesai mengisi borang, klik "Save".

#### Pengaturan Aplikasi AI NutraLife

![](_page_50_Picture_6.jpeg)

![](_page_50_Picture_0.jpeg)

![](_page_50_Picture_1.jpeg)

5. Dalam halaman pembuka, klik pada "Continue".

![](_page_50_Picture_140.jpeg)

8. Jika anda menerima untuk mengemas kini profil anda, anda akan diubah hala ke halaman "Personal" di mana anda boleh menambah atau mengedit tetapan data peribadi anda<sup>g</sup>iostrip

7. Anda kini boleh menyediakan profil anda dengan mengklik "Update Profile". Anda boleh melangkau langkah ini, tetapi kami mencadangkan anda untuk melengkapkan profil anda supaya kami boleh memberikan nasihat yang lebih khusus berdasarkan maklumat yang anda berikan. Lebih banyak kami tahu tentang anda, lebih baik kami boleh memberi tumpuan kepada keperluan individu anda.

![](_page_50_Picture_8.jpeg)

![](_page_51_Picture_2.jpeg)

<span id="page-51-0"></span>![](_page_51_Picture_0.jpeg)

## **Pengaturan Penggunaan BioStrip**

![](_page_52_Picture_5.jpeg)

![](_page_52_Picture_0.jpeg)

![](_page_52_Picture_1.jpeg)

#### Pengaturan Penggunaan BioStrip

Get started

1. Daftar masuk ke aplikasi NutraLife AI anda dan klik pada "Test", "Take a test", dan "Get started".

4. Kencing pada strip selama 2-3 saat, pastikan untuk menutupi semua kotak berwarna. Semak kedua-dua pilihan yang dipaparkan di skrin untuk mengaktifkan butang "Continue". Klik padanya.

BioStrip Helo

 $\blacksquare$ 

![](_page_53_Picture_9.jpeg)

#### Pengaturan Penggunaan BioStrip

![](_page_53_Picture_0.jpeg)

![](_page_53_Picture_1.jpeg)

2. Baca semua langkah yang dipaparkan pada skrin. Apabila sudah bersedia, klik pada "Get started".

3. Buka pembungkusan strip dan klik "Continue".

![](_page_53_Picture_6.jpeg)

![](_page_54_Picture_10.jpeg)

 $\blacksquare$ 

BioStrip

Helo

#### Pengaturan Penggunaan BioStrip

![](_page_54_Picture_6.jpeg)

![](_page_54_Picture_0.jpeg)

![](_page_54_Picture_145.jpeg)

5. Baca cadangan yang dipaparkan di skrin dan semak setiap satu untuk memastikan hasil yang optimum dan untuk mengaktifkan butang "All done! Start timer". Klik butang tersebut dan pengiraan masa akan bermula.

![](_page_54_Picture_3.jpeg)

6. Tunggu pengiraan masa mencapai sekurang-kurangnya 60 saat untuk mengaktifkan butang "Scan" button. Klik padanya untuk menghidupkan kamera.

7. Letakkan strip di dalam bingkai untuk menangkap imej. Pastikan untuk membingkai keseluruhan strip, termasuk kod QR dan sudut. Apabila strip ditangkap dengan betul oleh kamera, bingkai akan bertukar menjadi hijau.

![](_page_54_Picture_8.jpeg)

8. Keputusan anda akan muncul di skrin sebaik sahaja analisis selesai dilakukan. Klik pada butang "Viewmy Scores" untuk diubah hala ke halaman intipati parameter anda

![](_page_55_Picture_2.jpeg)

<span id="page-55-0"></span>![](_page_55_Picture_0.jpeg)

## **Pendaftaran NAP**

![](_page_56_Picture_8.jpeg)

#### Pendaftaran NAP

![](_page_56_Picture_66.jpeg)

BioStrip Helo

 $\boldsymbol{\Pi}$ 

![](_page_56_Picture_0.jpeg)

![](_page_56_Picture_1.jpeg)

Program NAP beroperasi dalam fasa-fasa yang berbeza, di mana peserta yang bersedia menyertai dan apabila bilangan sasaran peserta atau tarikh tutup dicapai, fasa pendaftaran bermula, dan kumpulan ini memulakan fasa "In Progress" dalam perjalanan NAP mereka.

Untuk mendaftar dalam Program NutraLife AI yang akan datang, hanya ikut serta melalui aplikasi NutraLife AI.

Di bahagian Status NAP dalam profil aplikasi, anda boleh menyemak fasa, status penyertaan yang tersedia dan maklumat lanjut permintaan anda untuk setiap NAP.

![](_page_57_Picture_4.jpeg)

![](_page_57_Picture_5.jpeg)

<span id="page-57-0"></span>![](_page_57_Picture_0.jpeg)

# **Pengaturan Helo Health**

![](_page_57_Picture_2.jpeg)

![](_page_57_Picture_3.jpeg)

![](_page_58_Picture_4.jpeg)

![](_page_58_Picture_5.jpeg)

<span id="page-58-0"></span>![](_page_58_Picture_0.jpeg)

## **Pengaturan Profil Helo Health**

![](_page_58_Picture_2.jpeg)

![](_page_58_Picture_3.jpeg)

![](_page_59_Picture_0.jpeg)

1. Lawati kedai atas talian Helo Health dan klik pada "Sign in" di penjuru kanan sebelah atas.

![](_page_59_Picture_2.jpeg)

![](_page_59_Picture_10.jpeg)

#### Pengaturan Profil Helo Health

![](_page_59_Picture_8.jpeg)

![](_page_59_Picture_9.jpeg)

![](_page_59_Picture_11.jpeg)

![](_page_60_Picture_6.jpeg)

![](_page_60_Picture_0.jpeg)

2. Masukkan alamat e-mel anda dan klik "Get OTP" untuk teruskan.

![](_page_60_Picture_27.jpeg)

### Pengaturan Profil Helo Health

![](_page_60_Picture_4.jpeg)

![](_page_60_Picture_5.jpeg)

![](_page_60_Picture_7.jpeg)

![](_page_61_Picture_9.jpeg)

![](_page_61_Picture_10.jpeg)

![](_page_61_Picture_0.jpeg)

3. Masukkan dan sahkan alamat e-mel anda, serta nama pertama dan nama keluarga anda dan klik "Get OTP" sekali lagi.

![](_page_61_Picture_43.jpeg)

#### Pengaturan Profil Helo Health

![](_page_61_Picture_5.jpeg)

<sup>62</sup> Sila ambil perhatian: Hello hanya akan meminta nama pertama dan nama keluarga anda semasa membuat akaun baharu.

![](_page_61_Picture_7.jpeg)

![](_page_61_Picture_8.jpeg)

![](_page_62_Picture_6.jpeg)

![](_page_62_Picture_0.jpeg)

### Pengaturan Profil Helo Health

4. Semak e-mel anda untuk Kata Laluan Satu Kali (OTP) dan masukkan dalam kotak yang dikhaskan dalam masa 2 minit, kemudian klik "Verify and Proceed" untuk menyelesaikan proses.

![](_page_62_Picture_42.jpeg)

![](_page_62_Picture_4.jpeg)

![](_page_62_Picture_5.jpeg)

![](_page_62_Picture_7.jpeg)

![](_page_63_Picture_6.jpeg)

![](_page_63_Picture_7.jpeg)

## <span id="page-63-0"></span>**Langganan Helo Wellness+**

Hello Wellness+ menyediakan perkhidmatan premium BIA, APG dan REM Sleep kepada anda dan akan diperbaharui setiap 30 hari. Penggunaan perkhidmatan adalah serta-merta, bermula dari tarikh pembelian dan kekal tersedia untuk 30 hari berikutnya. Melainkan dibatalkan, langganan anda diperbaharui secara automatik setiap 30 hari.

Nota: Pembelian adalah muktamad dan tidak boleh dikembalikan.

![](_page_63_Picture_4.jpeg)

![](_page_63_Picture_5.jpeg)

![](_page_64_Picture_7.jpeg)

![](_page_64_Picture_8.jpeg)

## <span id="page-64-0"></span>**Daftar untuk melanggan Helo Wellness+**

Pergi ke bahagian langganan dan tambahkan Wellness+ pada troli anda. Apabila membeli langganan Wellness+, sistem tidak akan membenarkan anda untuk menambah sebarang produk tambahan ke dalam troli anda.

Ingatlah bahawa jika anda menggunakan kod ahli rakan kongsi semasa pembayaran, anda akan menerima potongan 10% daripada pembelian anda dan pada mana-mana AutoRenew. Anda akan secara automatic dibayar dan didaftarkan untuk menerima perkhidmatan yang diingini setiap bulan. Langganan anda secara automatik akan diperbaharui setiap 30 hari kecuali jika anda telah membatalkan langganan.

Nota: Pembelian adalah muktamad dan tidak boleh dikembalikan.

![](_page_64_Picture_70.jpeg)

![](_page_64_Picture_6.jpeg)

# **TERIMA KASIH**